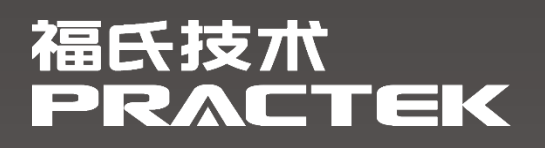

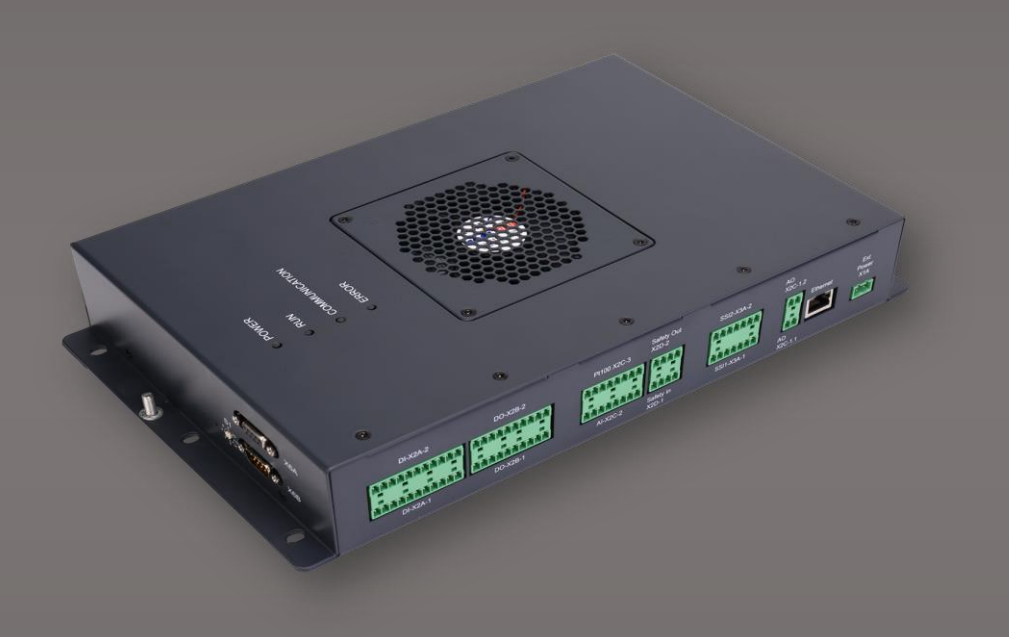

# **控制器 PIC-a 快速入门**

文件编号:4155000094 文件版本:1.0.0.0 发布日期:2023-02-22

福氏新能源技术(上海)有限公司 www.practek.cn

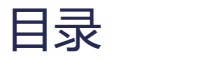

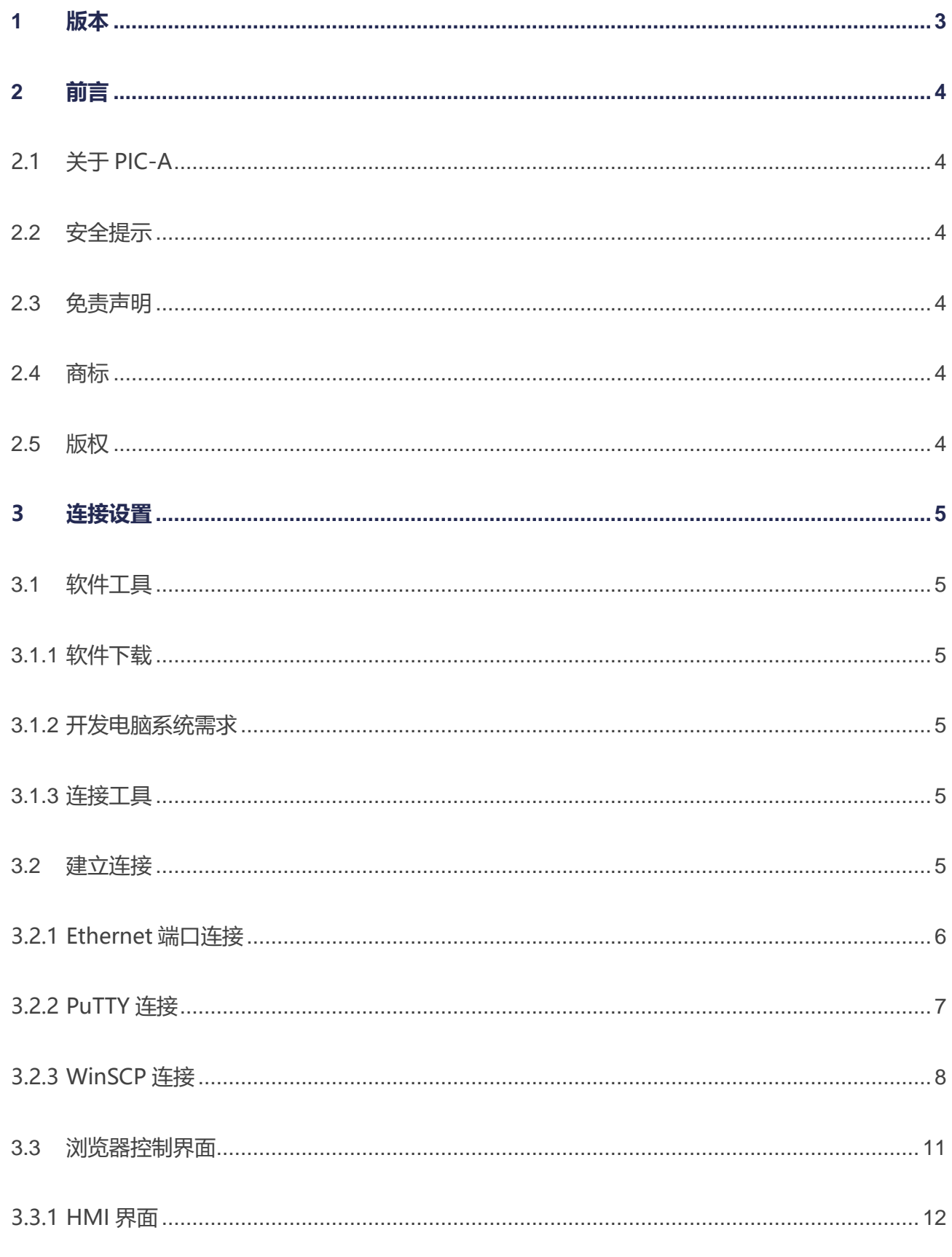

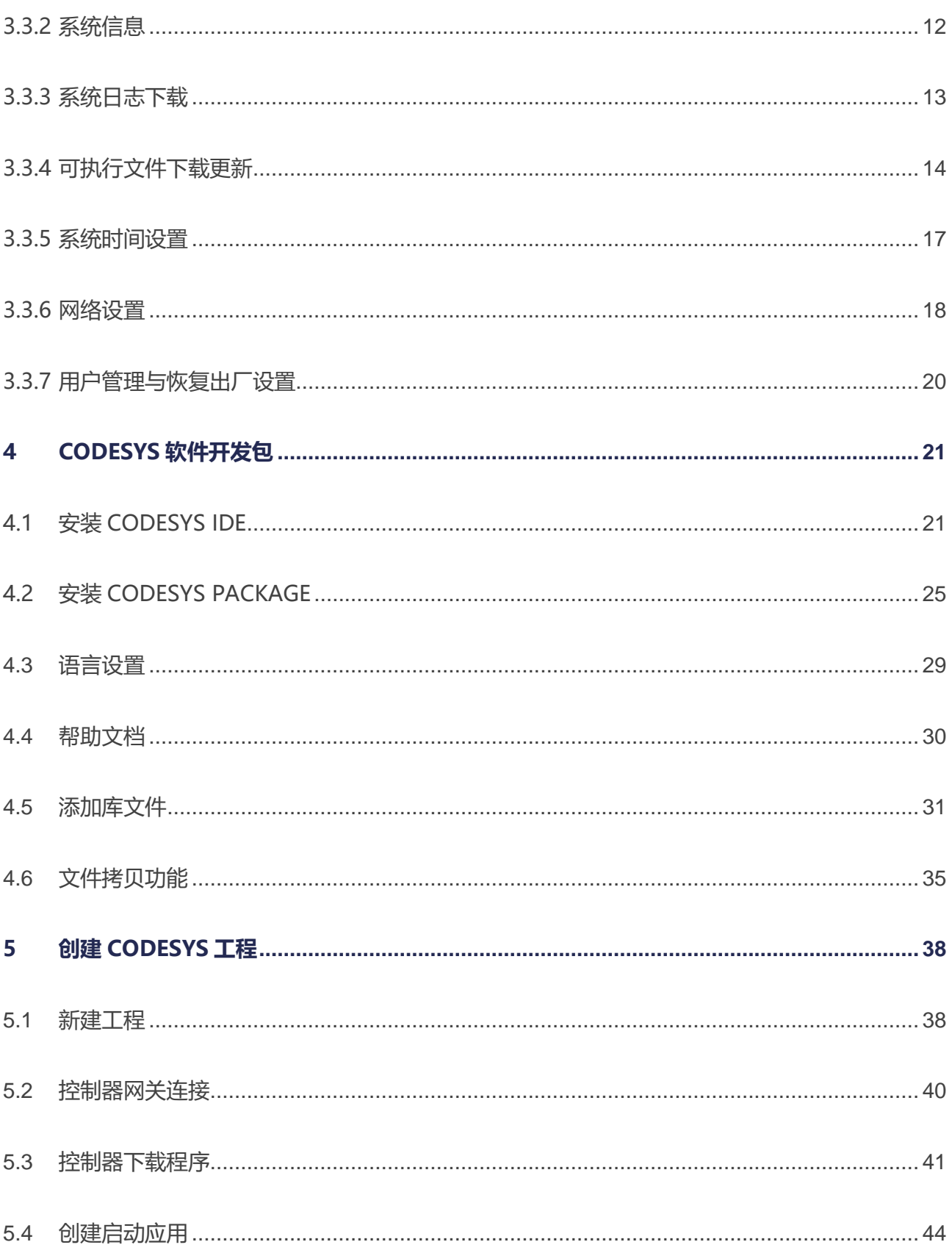

# <span id="page-3-0"></span>1 版本

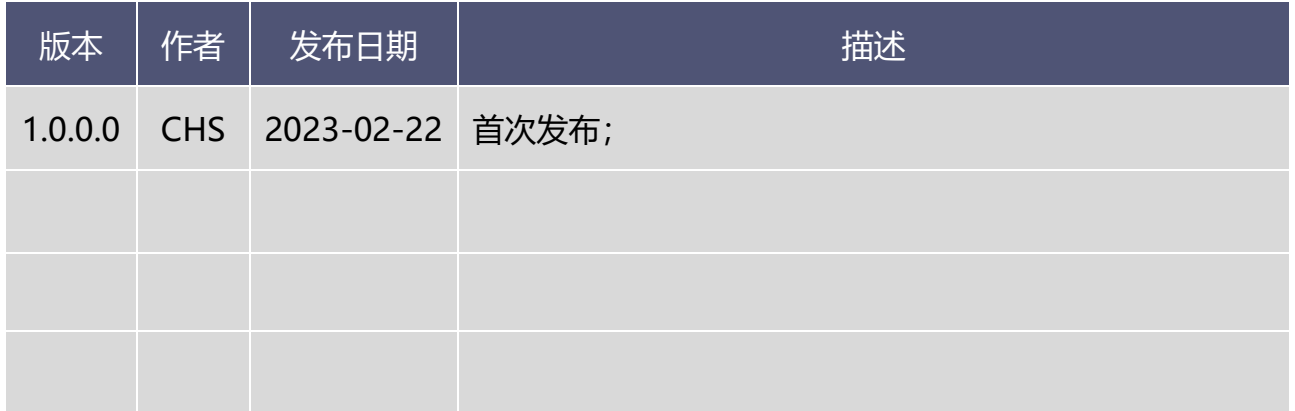

# <span id="page-4-0"></span>2 前言

### <span id="page-4-1"></span>2.1 关于 PIC-A

控制器 PIC-a (Pitch Integrated Controller) 是为满足风力发电机组的变桨控制系统 应用而设计开发的高级风能集成控制器,用于风力发电机组的变桨系统控制和桨距调节,具 有高度的可靠性、稳健性。

#### <span id="page-4-2"></span>2.2 安全提示

本文件所涵盖的所有操作活动中,操作人员应始终遵照相应国家、地区及厂商包括但不 仅限于:高低压电器操作规范、安全规程、个人防护、环境保护等与安全和环境相关的法律 法规进行规范操作。福氏新能源技术(上海)有限公司谢绝承担由于个人忽视相关法规条例 引发人身安全和财产损失的责任。

#### <span id="page-4-3"></span>2.3 免责声明

福氏新能源技术(上海)有限公司保留更改本文件任何内容的权利,恕不另行通知。

#### <span id="page-4-4"></span>2.4 商标

PRACTEK®是福氏新能源技术(上海)有限公司注册商标。

Linux®是 Linus Torvalds 注册商标。

所有商标和专利技术均归属其各自所有者。

#### <span id="page-4-5"></span>2.5 版权

本文件由福氏新能源技术(上海)有限公司版权所有。

### <span id="page-5-0"></span>3 连接设置

#### <span id="page-5-1"></span>3.1 软件工具

#### <span id="page-5-2"></span>3.1.1 软件下载

控制器 PIC-a 使用的 CODESYS IDE、CODESYS Package、固件、软件工具等可以从 福氏技术官方网站服务器下载。

#### <span id="page-5-3"></span>3.1.2 开发电脑系统需求

开发电脑系统要求如下:

- ➢ Microsoft Windows 7 64 位系统。
- ➢ Microsoft Windows 8 64 位系统。
- ➢ Microsoft Windows 10 64 位系统(推荐)。

#### <span id="page-5-4"></span>3.1.3 连接工具

控制器 PIC-a 支持 SSH (Secure Shell) 和 SFTP (Secure File Transfer Protocol) 通信协议。

PuTTY – SSH 客户端: 对于 Linux 命令 SSH 访问推荐使用免费工具软件 PuTTY, 可以 从福氏技术官方网站服务器下载。

WinSCP – SFTP 客户端:对于安全文件传输 SCP 或 SFTP 推荐使用免费工具软件 WinSCP,可以从福氏技术官方网站服务器下载。

#### <span id="page-5-5"></span>3.2 建立连接

控制器 PIC-a 通过以太网端口连接,既可用于开发直接访问,也可用于现场远程访问。 PIC-a 主要通过浏览器控制界面方式进行系统配置,也可以通过 SSH 或 SFTP 方式进行文件 系统配置。

控制器 PIC-a 快速入门 5 / 44

#### <span id="page-6-0"></span>3.2.1 Ethernet 端口连接

控制器 PIC-a 通过以太网线缆连接到开发电脑, 默认网络配置 Ethernet 端口静态 IP:

IP: 192.168.20.13

Mask: 255.255.255.0

Gateway: 192.168.20.1

请确保开发电脑网络设置与控制器 PIC-a 处于相同的子网范围,比如将开发电脑 IP 设

置为 192.168.20.20,使用开发电脑 CMD 向 PIC-a 发送 ping 192.168.20.13 指令测试以

#### 太网连接。

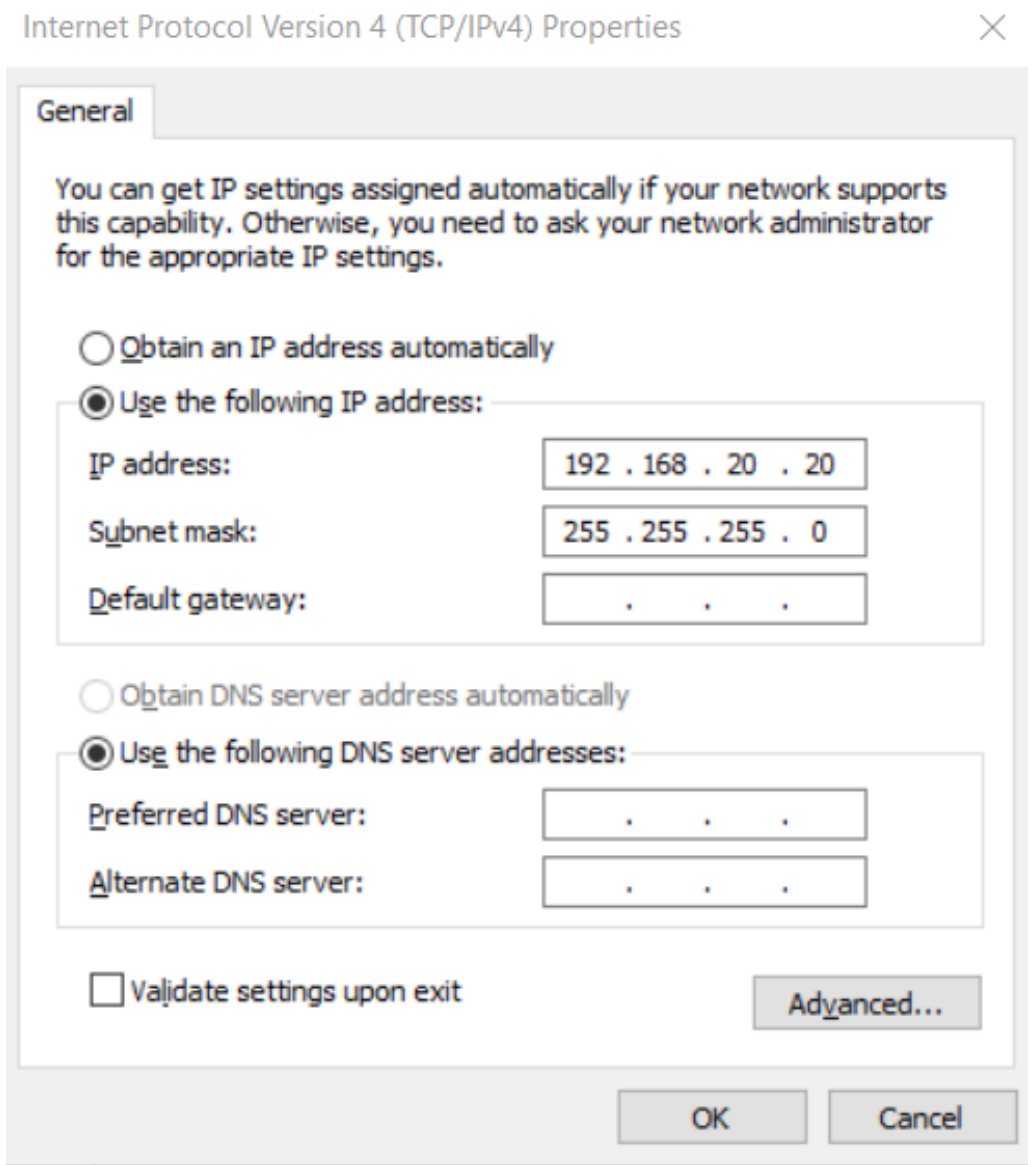

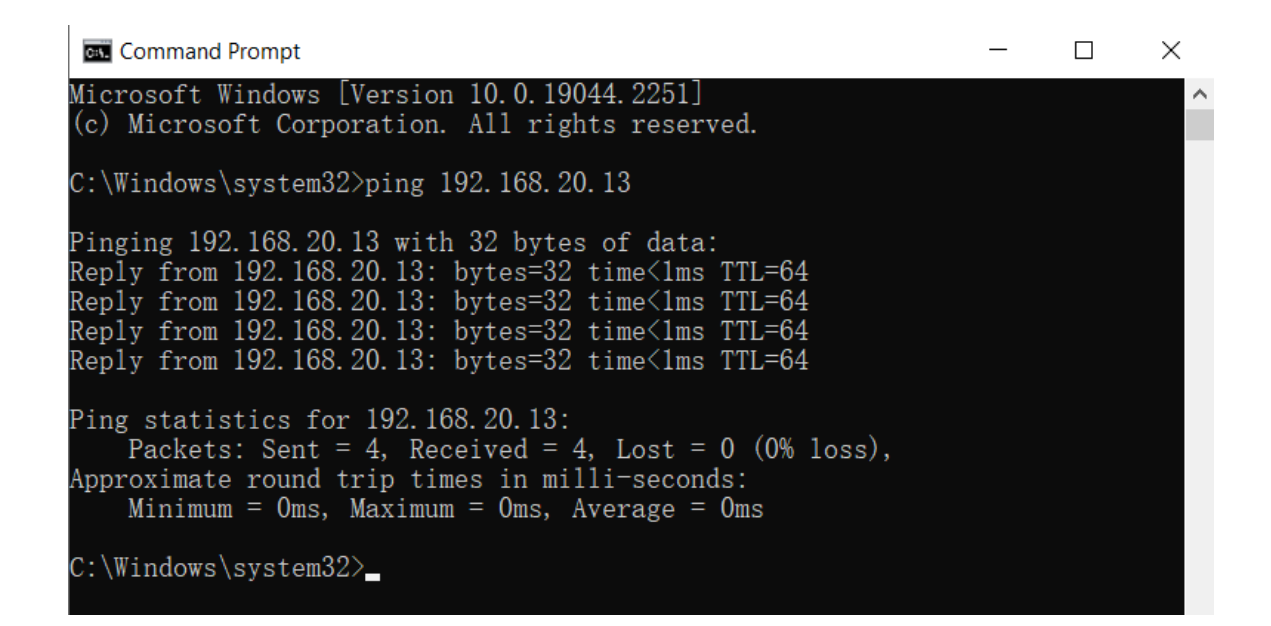

#### <span id="page-7-0"></span>3.2.2 PuTTY 连接

PuTTY 连接需要设置 IP address、连接类型 SSH、Port 22, 然后 Open。

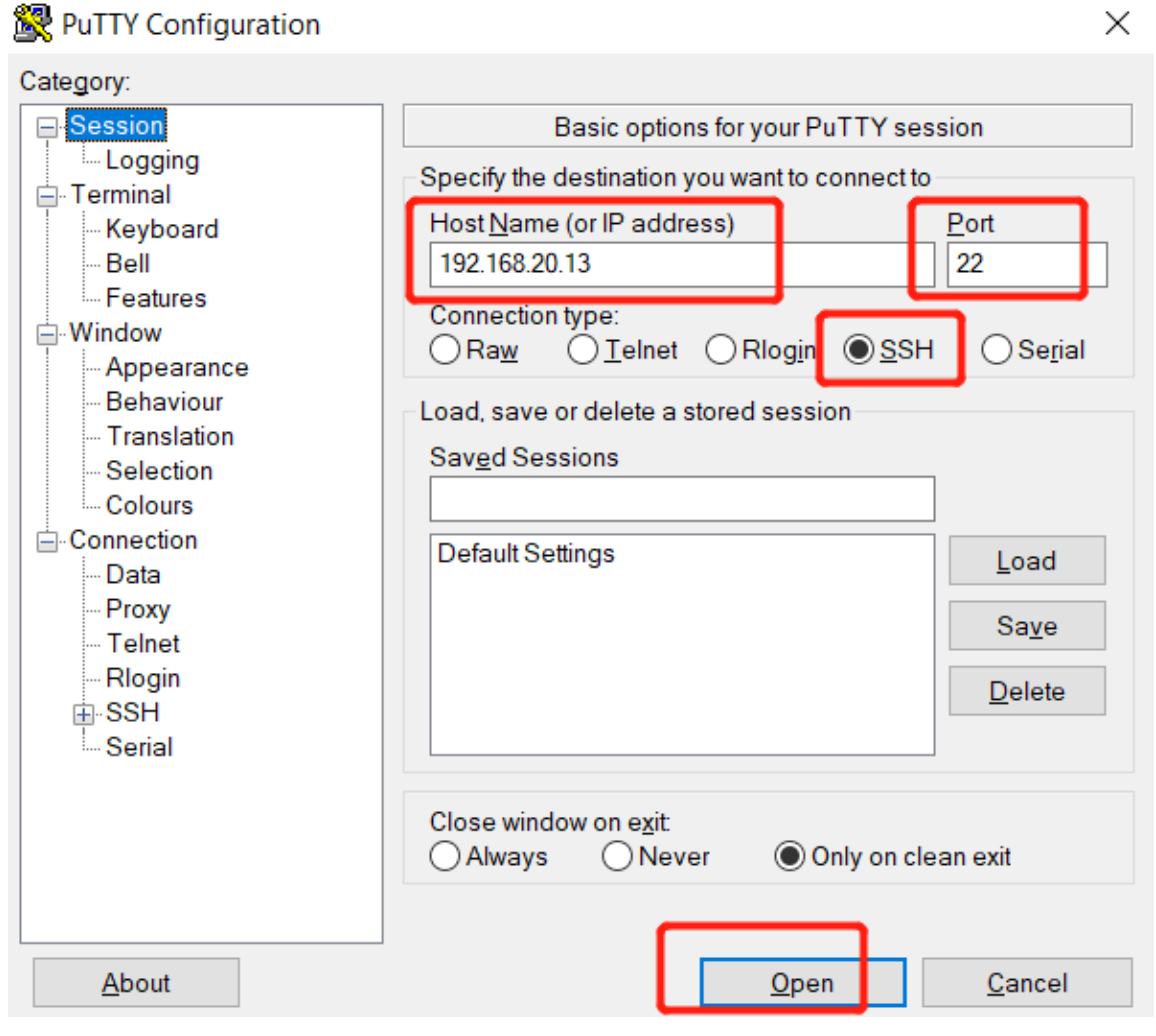

 $\checkmark$ 

自动弹出对话窗口输入用户名和密码进行登录。

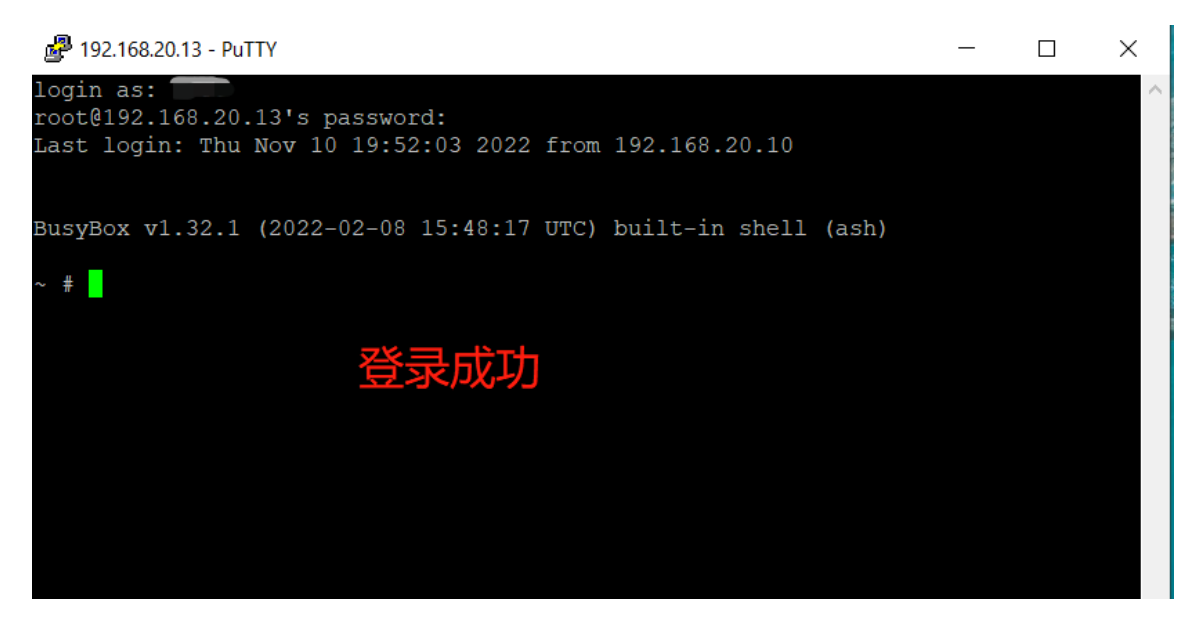

#### <span id="page-8-0"></span>3.2.3 WinSCP 连接

WinSCP 连接需要设置 IP、协议 SFTP、Port 22、用户名、密码, 然后 Login。

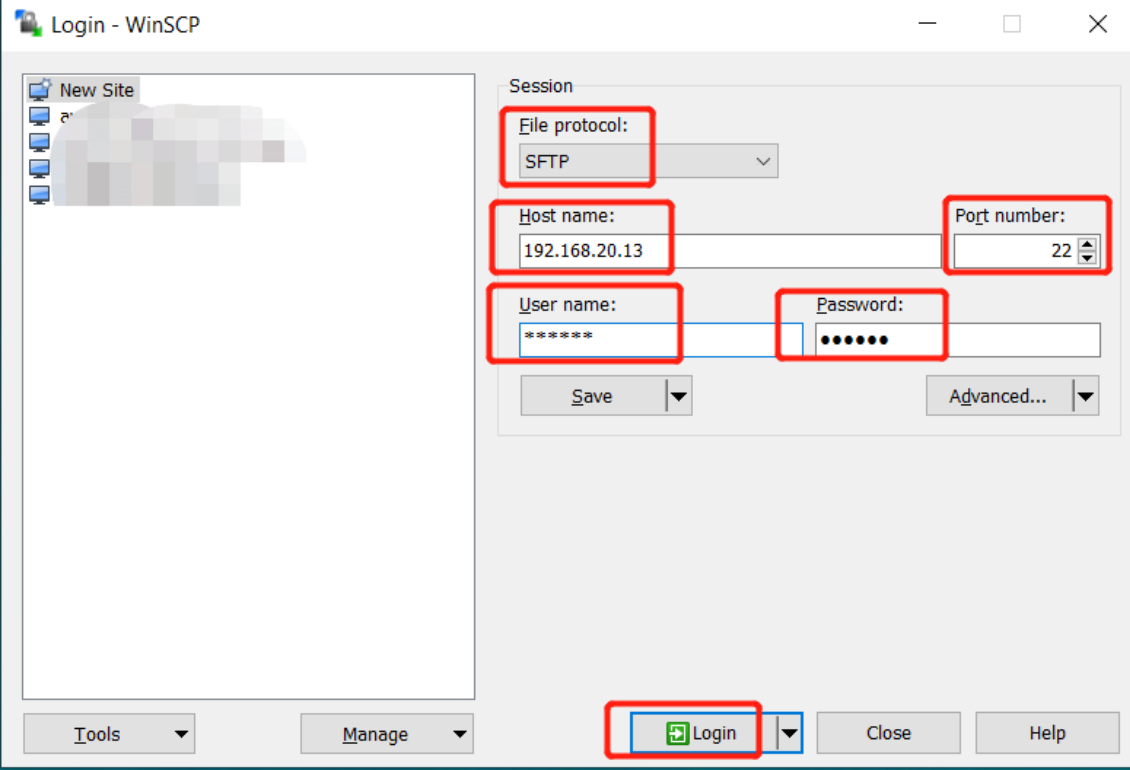

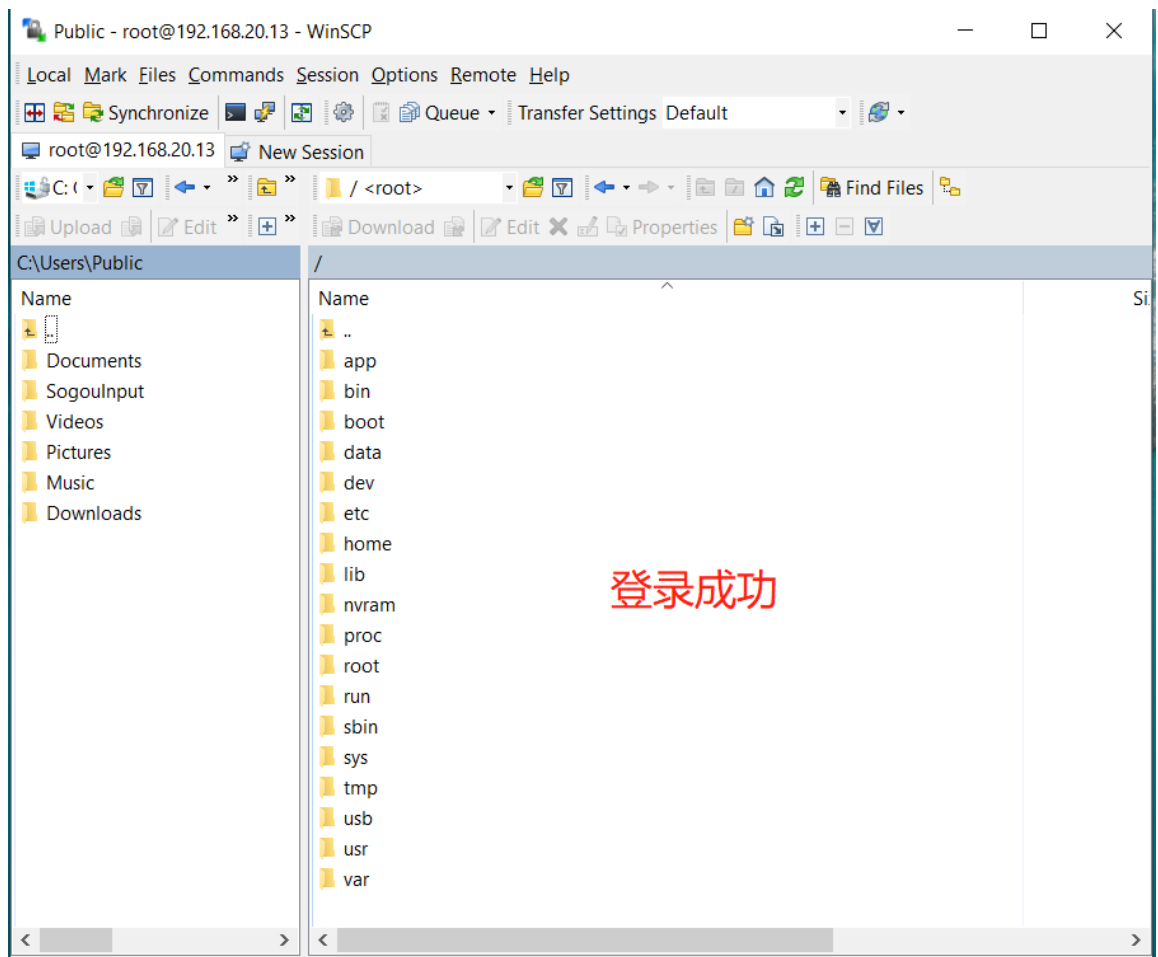

文件传输时请确认 WinSCP 工具设置"transfer to temporary filenames"处于 "disabled"状态。设置方法如下:

选择 "Tools" / " Preferences" / " Endurance" / "Disable" 。

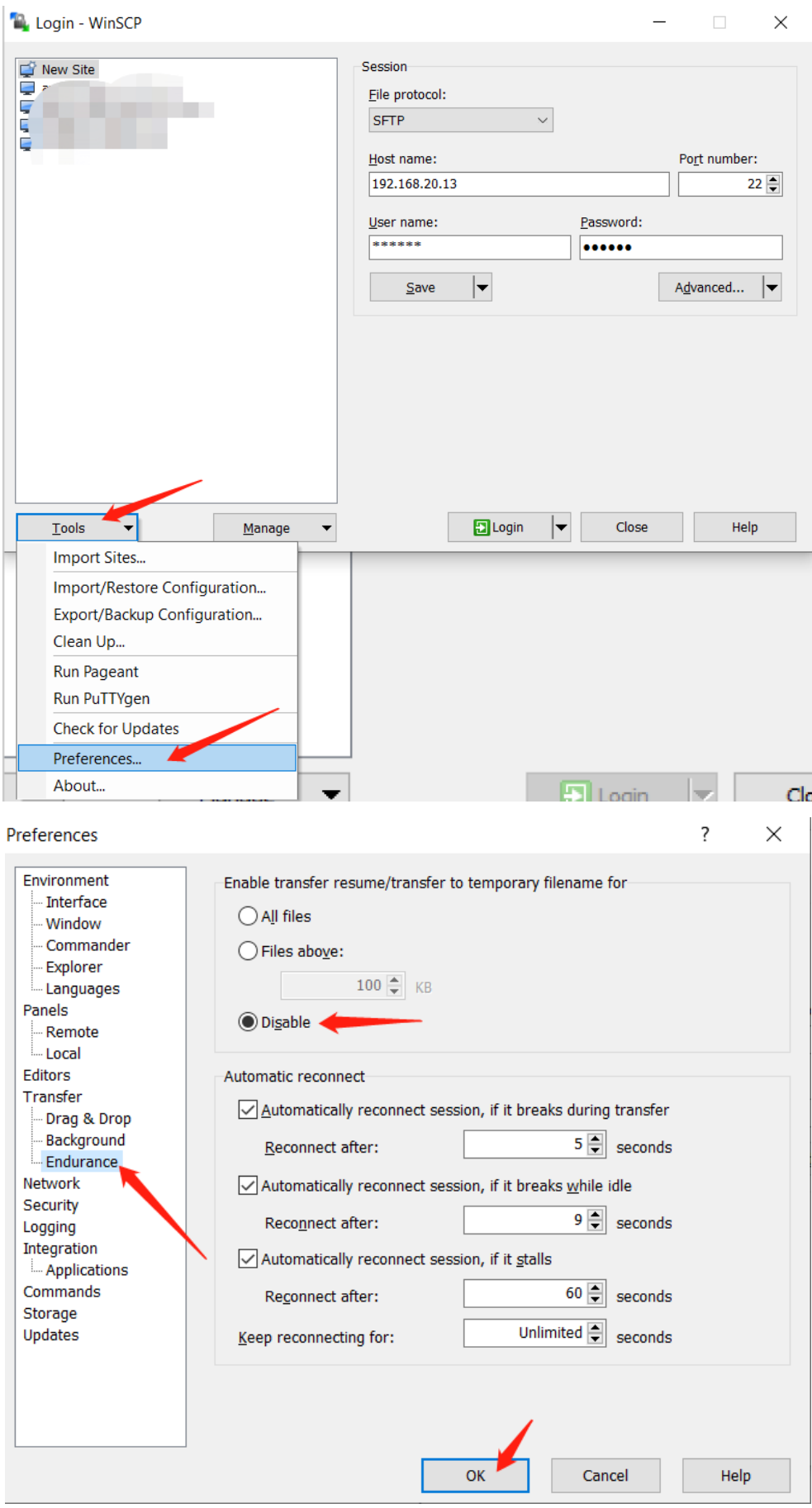

### <span id="page-11-0"></span>3.3 浏览器控制界面

推荐使用 PIC-a 浏览器控制界面进行控制器常规配置操作,其他如 PuTTY 和 WinSCP 属于特定功能操作, 非必要不使用。

浏览器(推荐火狐浏览器)地址栏输入控制器的 IP (默认 192.168.20.13) 进入 PIC-a 浏览器控制界面。如果出现安全风险提示选择"高级"、"接受风险并继续"。

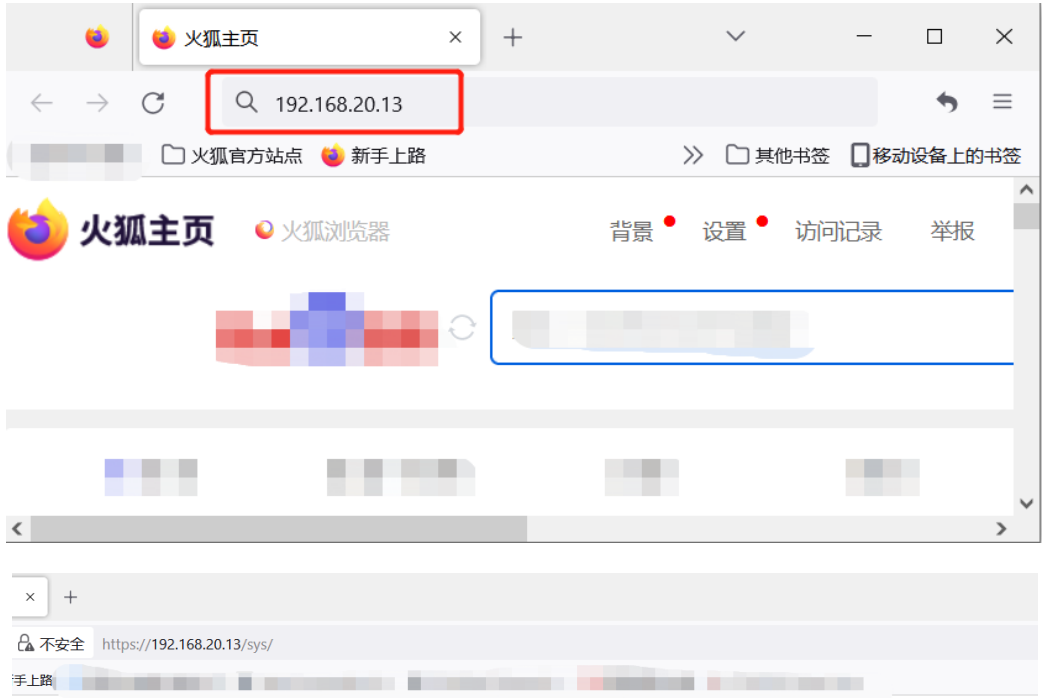

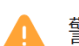

#### 警告:面临潜在的安全风险

Firefox 检测到潜在的安全威胁,因此没有继续访问 192.168.20.13。若您访问此网站, 攻击者可能会尝 试窃取您的密码、电子邮件、信用卡等信息。

#### 详细了解...

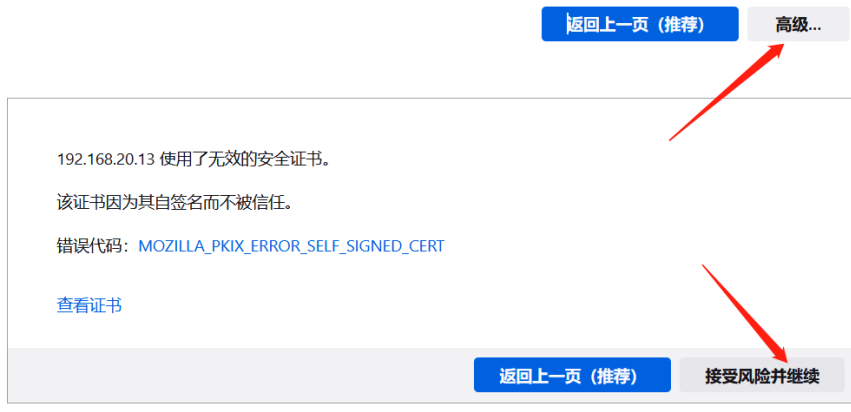

#### <span id="page-12-0"></span>3.3.1 HMI 界面

导航栏"Home"页面显示 PIC-a 简介和进入 HMI 界面入口。点击"Web visu"可以 进入 HMI 浏览器控制界面,也可以浏览器地址栏输入 [http://IP:8080/webvisu.htm](http://ip:8080/webvisu.htm) 进入 HMI 界面(IP 为控制器实际的 IP 地址)。

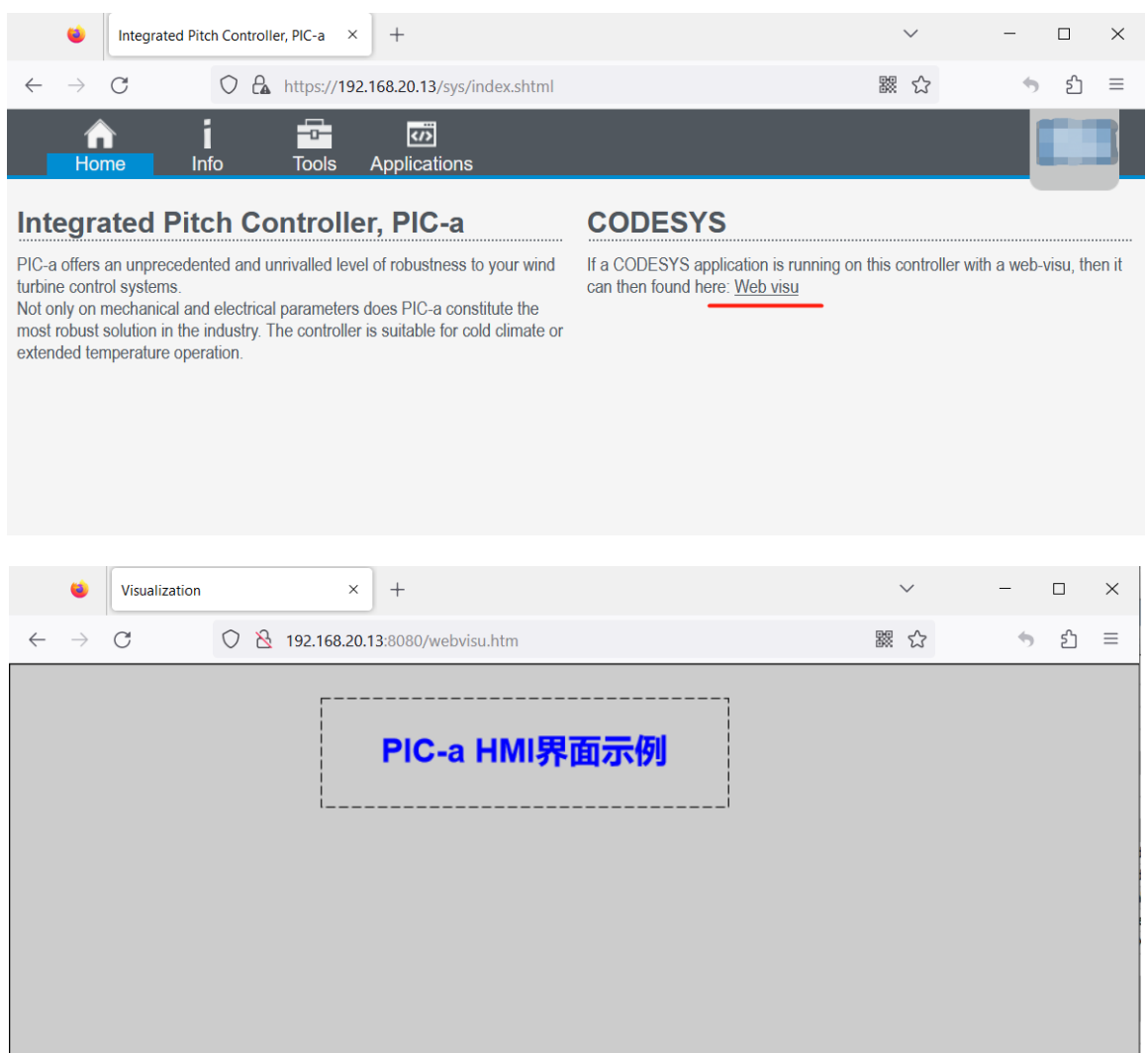

#### <span id="page-12-1"></span>3.3.2 系统信息

导航栏"Info"页面显示控制器系统信息,OS 版本、CPU 负载、内存等。

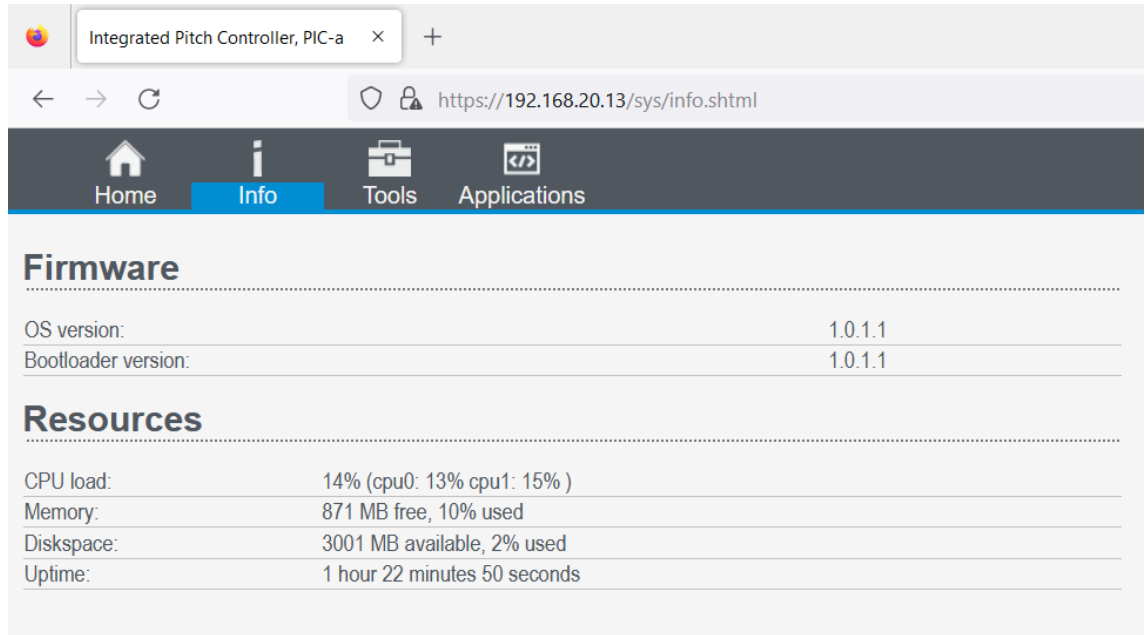

#### <span id="page-13-0"></span>3.3.3 系统日志下载

导航栏"Tools"页面可以下载系统日志、更新可执行文件、恢复出厂设置、用户管 理、网络设置、时间设置。

- ➢ 点击导航栏"Tools"、"System logs"进入下载系统日志页面。
- ➢ 选择需要下载的日志内容,默认全部选择。"17 out of 17 logs selected"表示选 择全部日志内容,推荐全部选择不做删减。
- ➢ 选择日志下载的时间范围,根据实际需要选择时间,建议选择下载所有日志信息。
- ➢ 点击"Download feedback file"开始下载。
- ➢ 首次登录需要输入用户名和密码。
- ➢ 下载完成后保存在本地电脑浏览器默认下载位置。

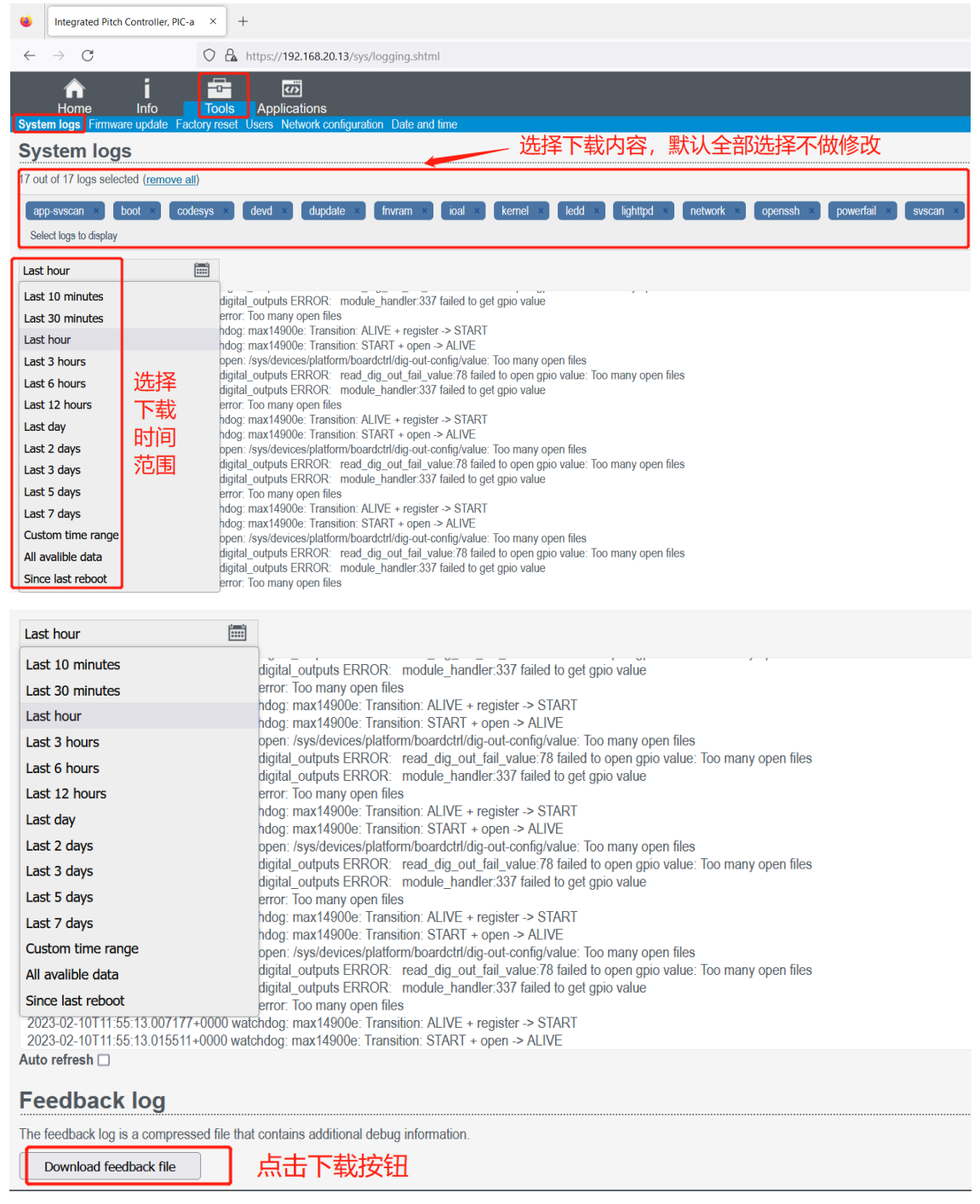

#### <span id="page-14-0"></span>3.3.4 可执行文件下载更新

控制器 PIC-a 的 OS、CODESYS 应用程序、功能库等都可以生成可执行文件, 通过浏

览器控制界面下载到控制器中进行更新。更新可执行文件方法:

➢ 点击导航栏"Tools"、"Firmware update"、"浏览"。

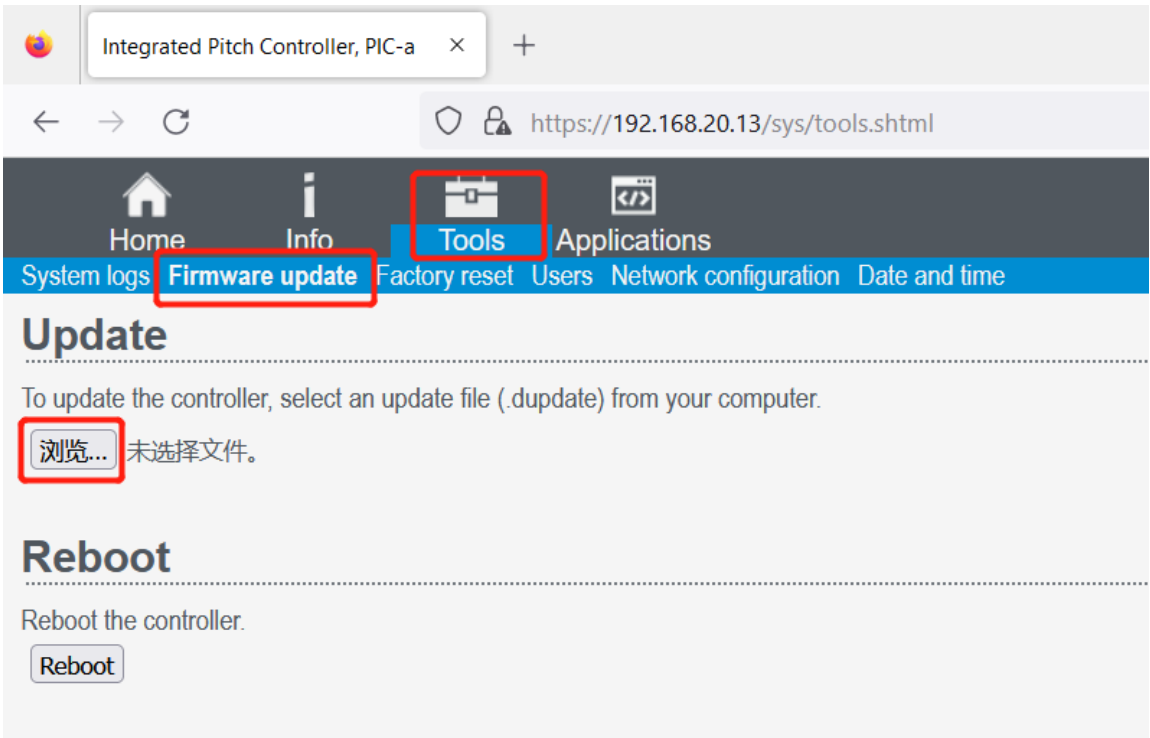

➢ 本地电脑中选择需要下载更新的可执行文件。

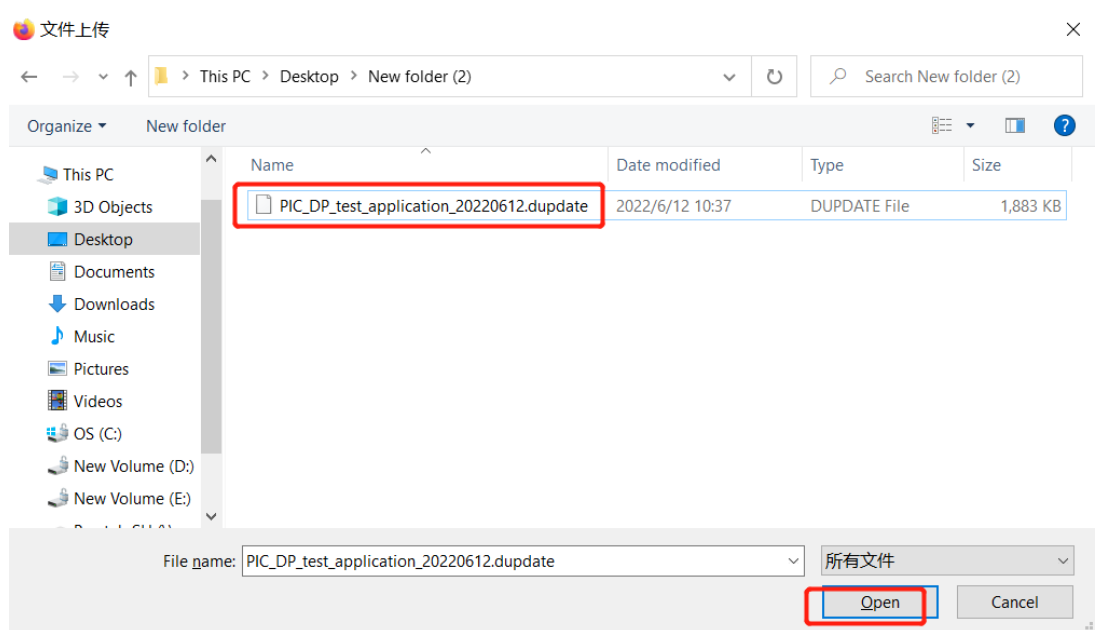

➢ 点击"Upload"开始下载更新,更新过程中保持控制器 PIC-a 与开发电脑网络连接 正常,否则更新失败。因此开始下载更新之前需要进行网络连接测试,建议使用 CMD 命令 Ping IP(IP 默认 192.168.20.13)。

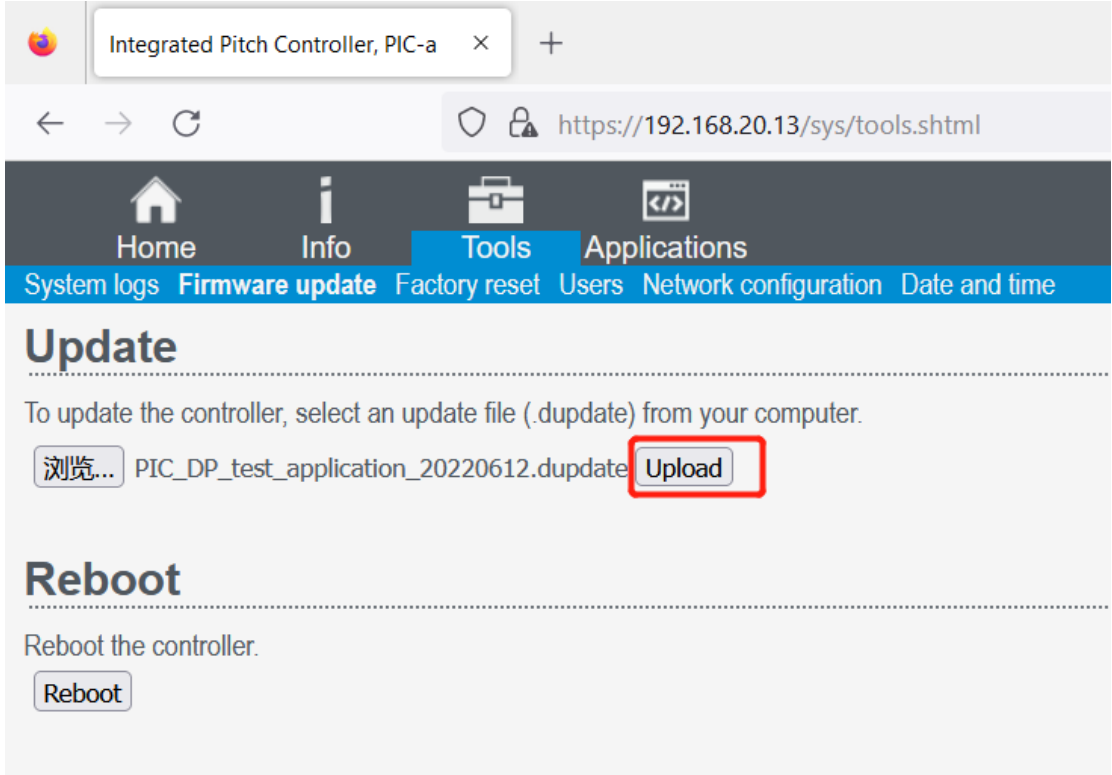

- ➢ 首次登录需要输入用户名和密码。
- ➢ 当出现绿色字体"The update was applied successfully"表示此次文件下载更新 完成。绿色提示字体出现之前,不可中断下载更新,不可进行其他操作,个别大文件 下载更新可能需要几分钟时间,请耐心等待。
- ➢ 点击"Reboot"重启控制器使文件下载更新生效。

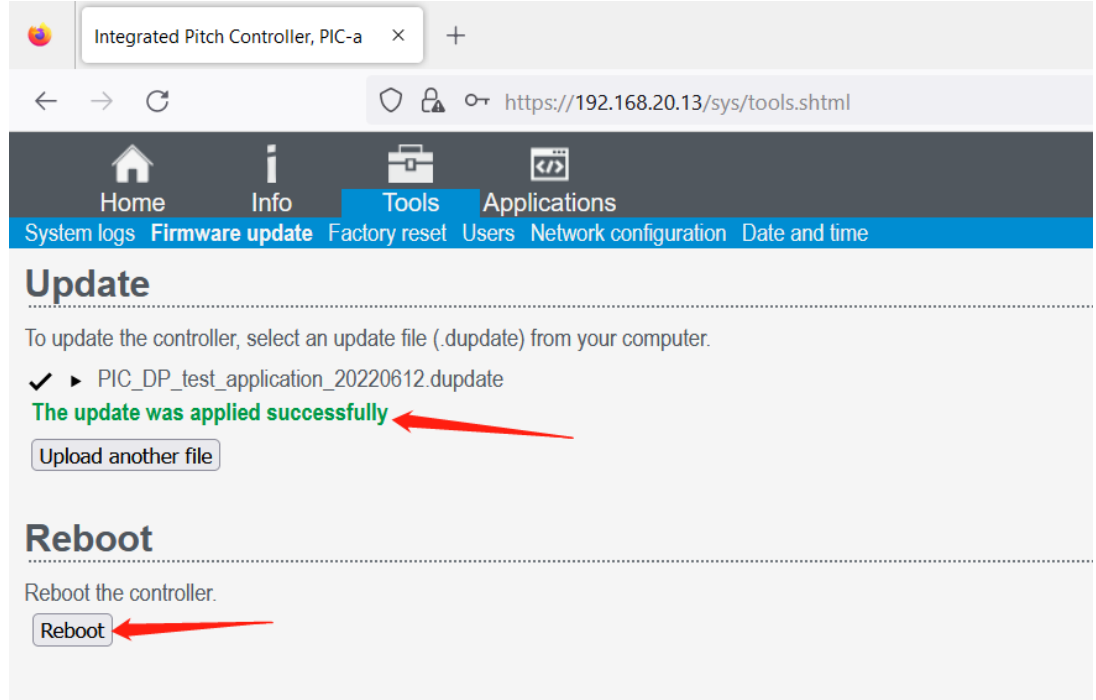

#### <span id="page-17-0"></span>3.3.5 系统时间设置

- ➢ 点击导航栏"Tools"、"Date and time"。
- ➢ "Time"显示当前系统时间,比如 2023-02-09 16:33:57。
- ➢ "Timezone"选择时区,出厂默认使用 UTC,中国地区需手动修改到 GMT+8。
- ➢ 点击小扳手图标开始修改系统时间。

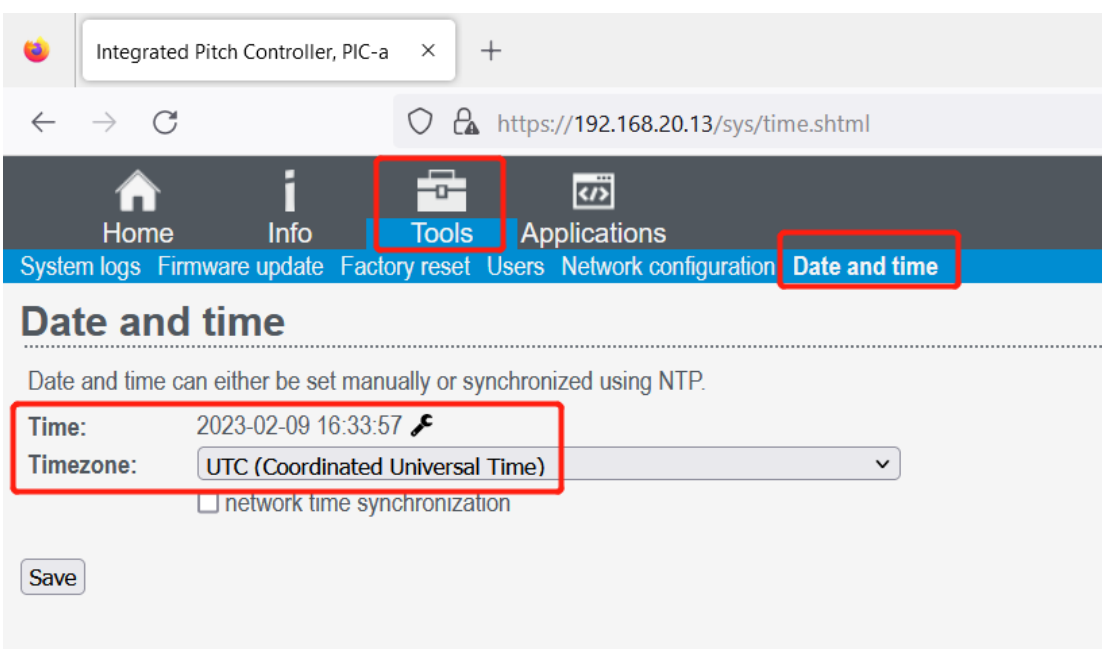

- ➢ 弹出对话框重新设置系统时间,比如"2022-10-01 10:10",点击"Save"。
- ➢ 首次登录需要用户名和密码。

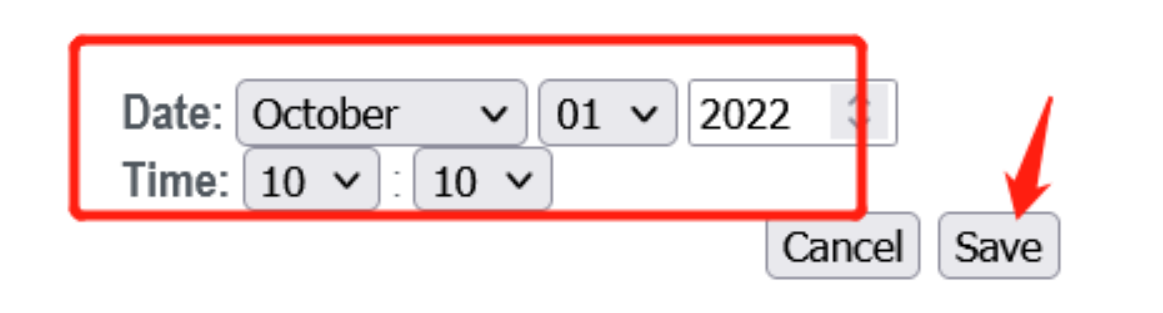

- ▶ 点击下方"Save", 看到绿色提示字体"Changes successfully saved"闪现, 表 示系统时间修改完成。
- > 再次查看"Time"时间变成"2022-10-01 10:10:03"验证时间修改成功。

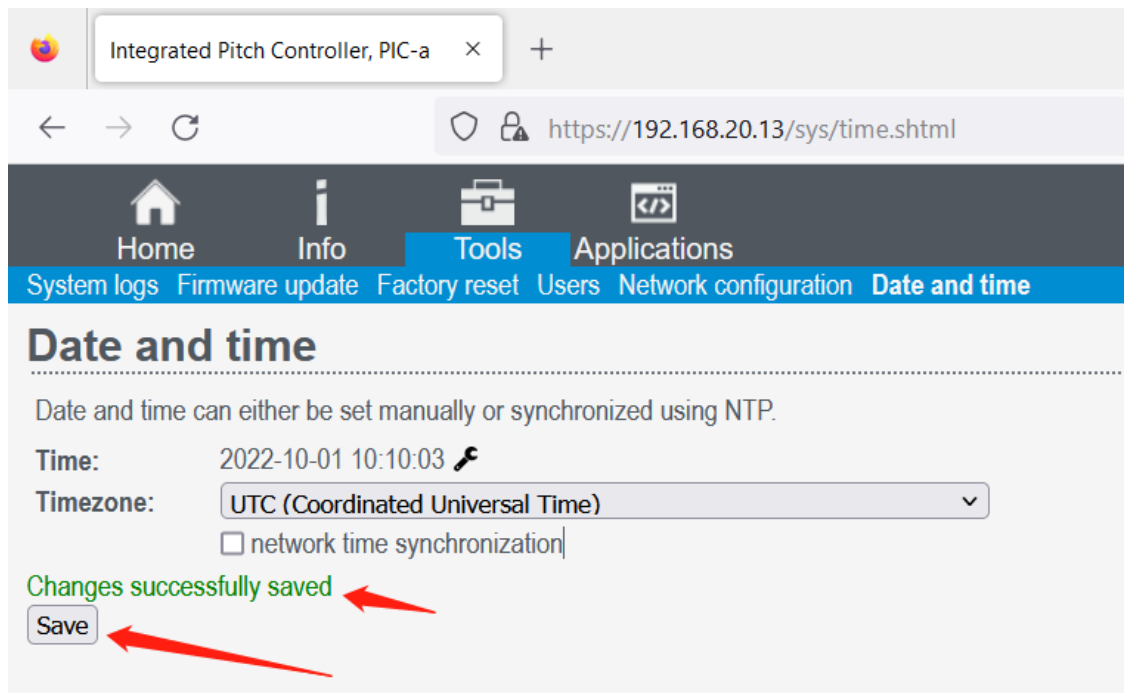

#### <span id="page-18-0"></span>3.3.6 网络设置

- ➢ 点击导航栏"Tools"、"Network configuration"。
- ➢ 默认网口"eth0 / br0"可以修改"IP address"。
- ➢ "IP address"输入新的 IP 地址。
- ➢ 点击"Apply"。
- ➢ 首次登录需要用户名和密码。
- ➢ 出现绿色提示字体"Changes saved successfully"表示控制器 IP 修改成功。
- ➢ CMD 命令行发送 ping 指令验证控制器 IP 是否修改成功。

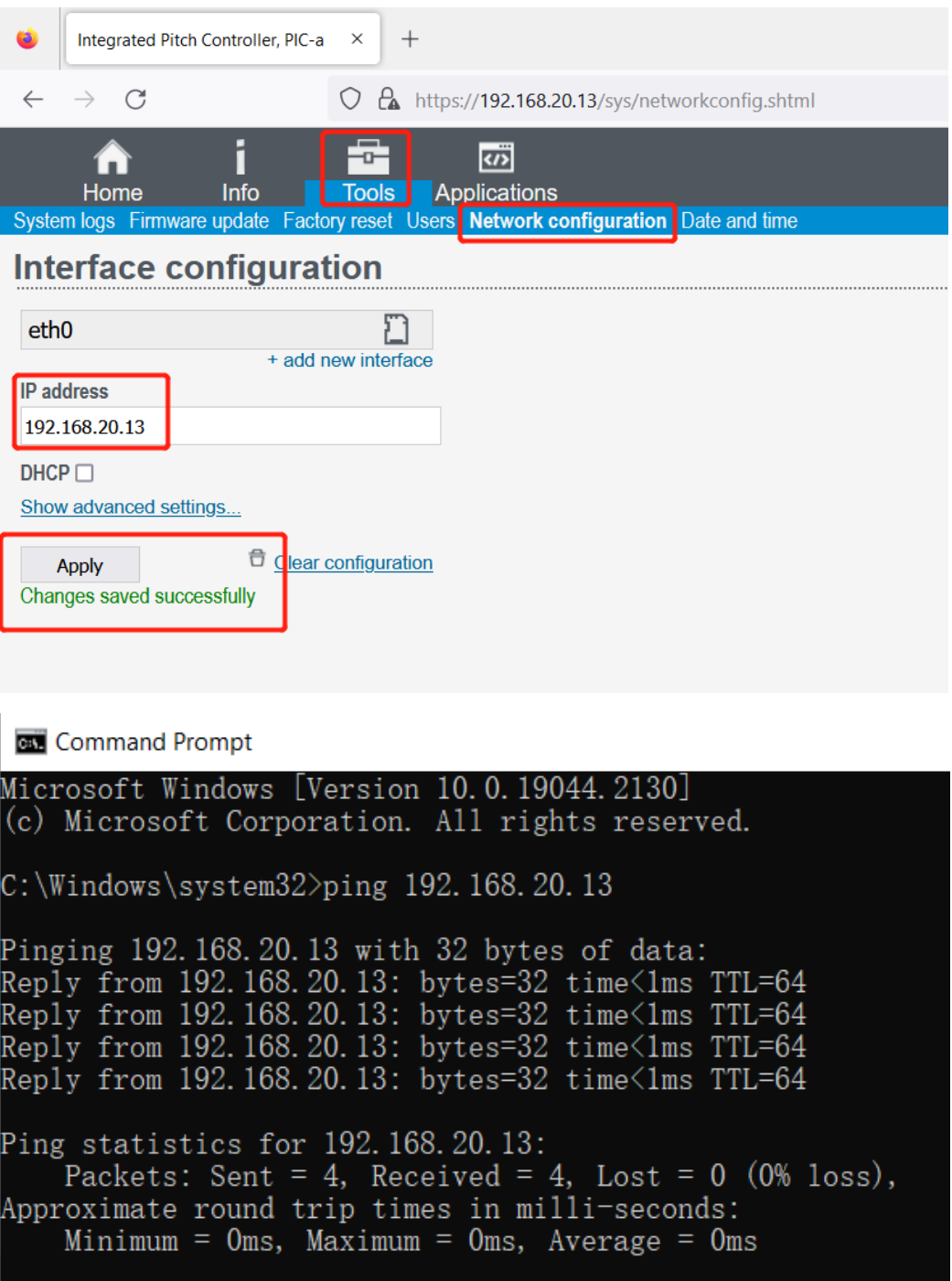

### <span id="page-20-0"></span>3.3.7 用户管理与恢复出厂设置

恢复出厂设置"Factory reset"和用户管理"Users"两个功能属于研发预留,禁止随

意操作,否则会导致控制器运行异常或者数据丢失。

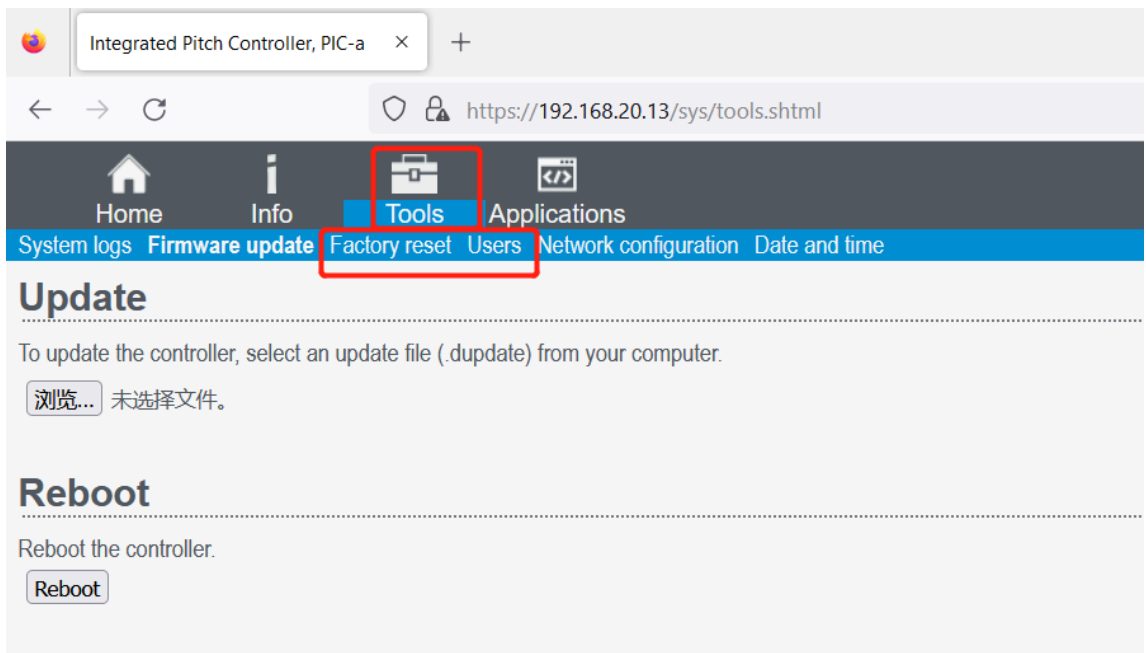

# <span id="page-21-0"></span>4 CODESYS 软件开发包

控制器 PIC-a 使用的 CODESYS IDE 和 Package 可以从福氏技术官方网站服务器下

- 载,包括:
	- ▶ CODESYS IDE: CODESYS 开发环境安装包。
	- ➢ CODESYS Package:包括 PIC-a 设备描述文件和基础库自动安装于开发电脑中。

### <span id="page-21-1"></span>4.1 安装 CODESYS IDE

开发电脑安装 CODESYS IDE 采用默认安装, 点击运行 CODESYS 安装文件比如

"CODESYS 3.5.15.20.exe"。首次安装可能需要某些辅助软件优先安装,这些辅助软件可 以在线自动下载并完成安装,请保持开发电脑 internet 网络连接正常。

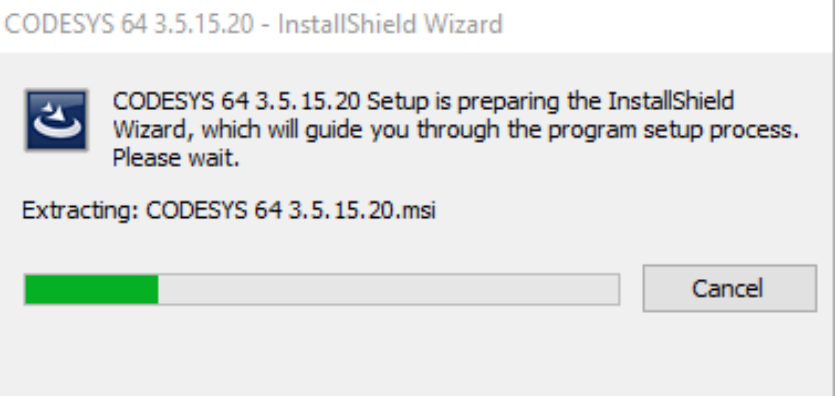

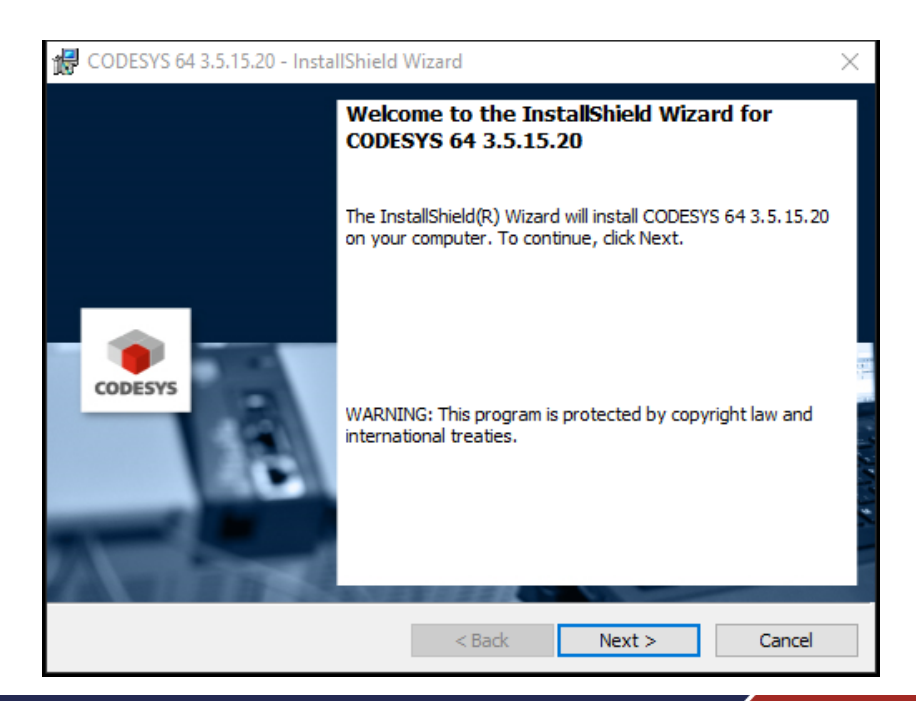

#### 选择 "I accept the terms of the license agreement",然后 "Next"。

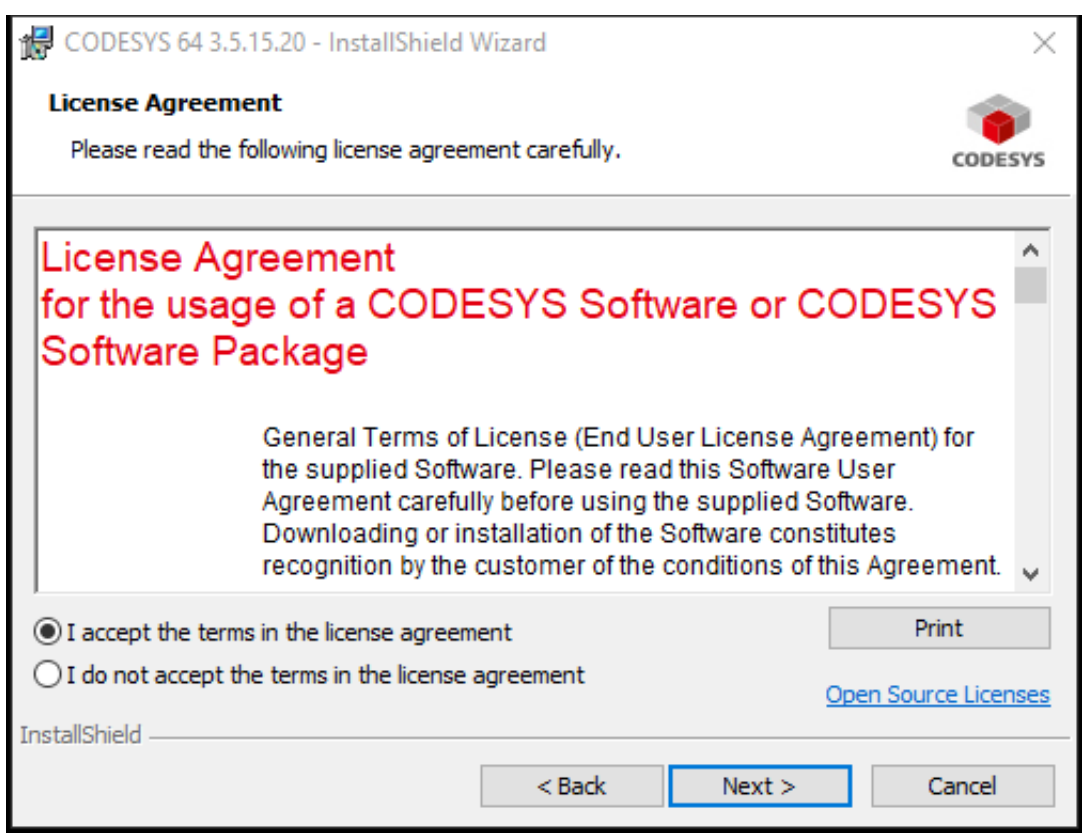

选择"I have read the information", 然后"Next"。

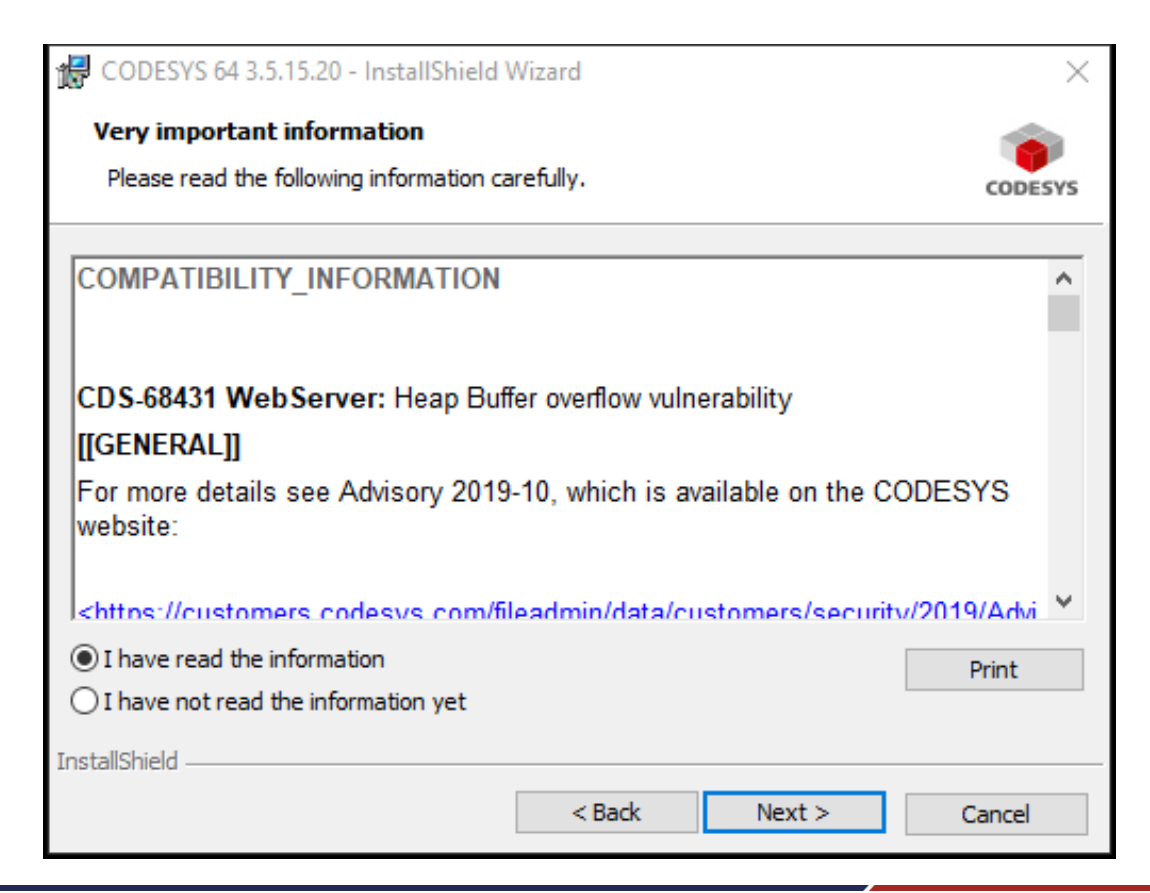

#### 选择安装路径,这里采用默认路径。

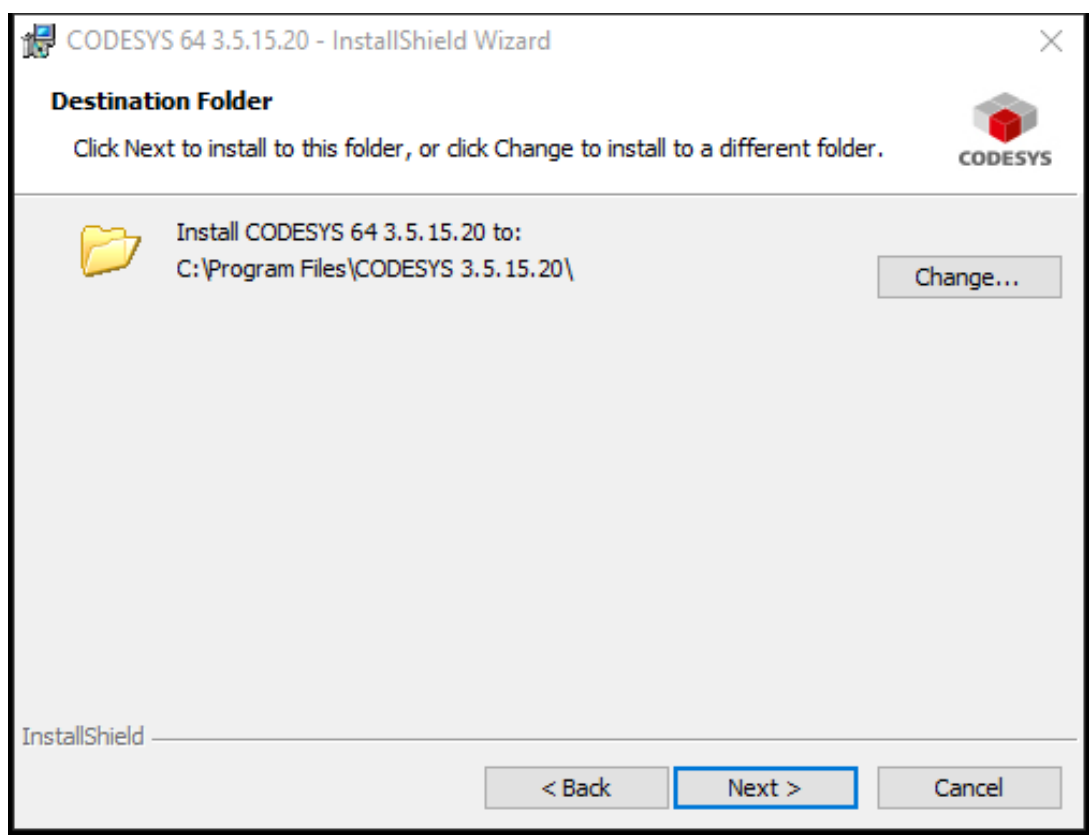

### 选择"Complete",然后"Next"。

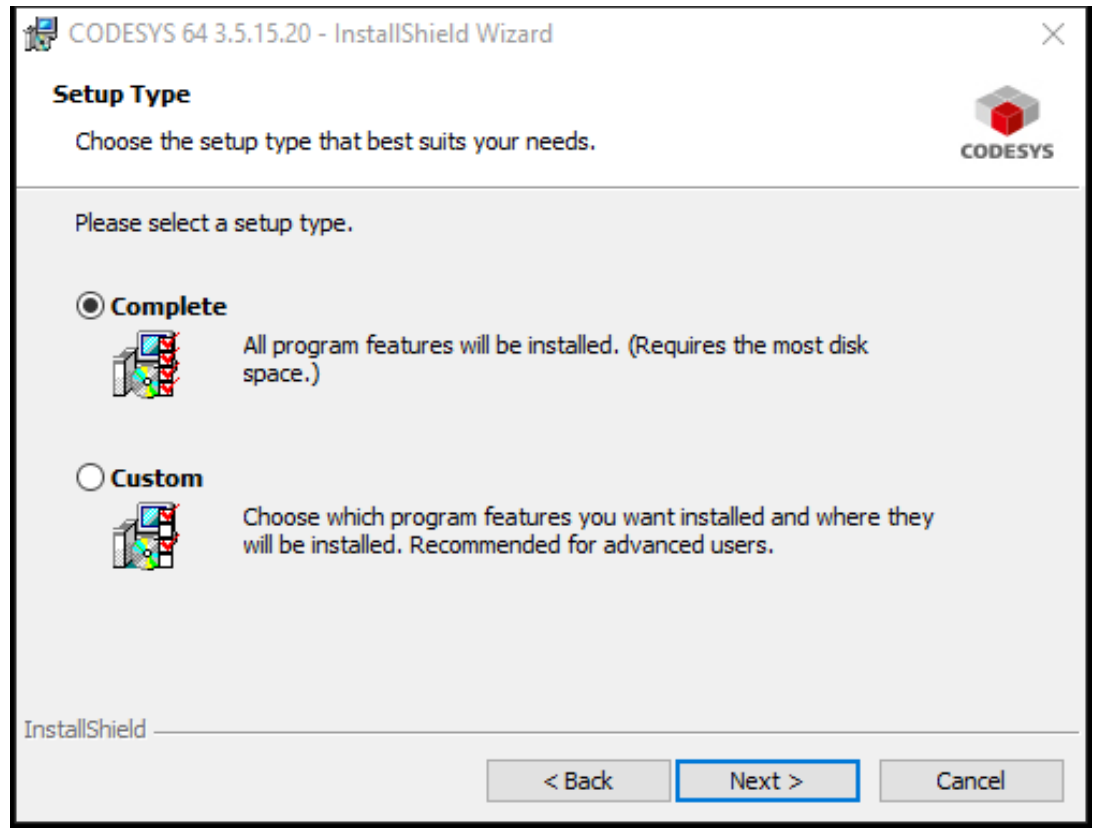

#### 选择"Install"开始安装。

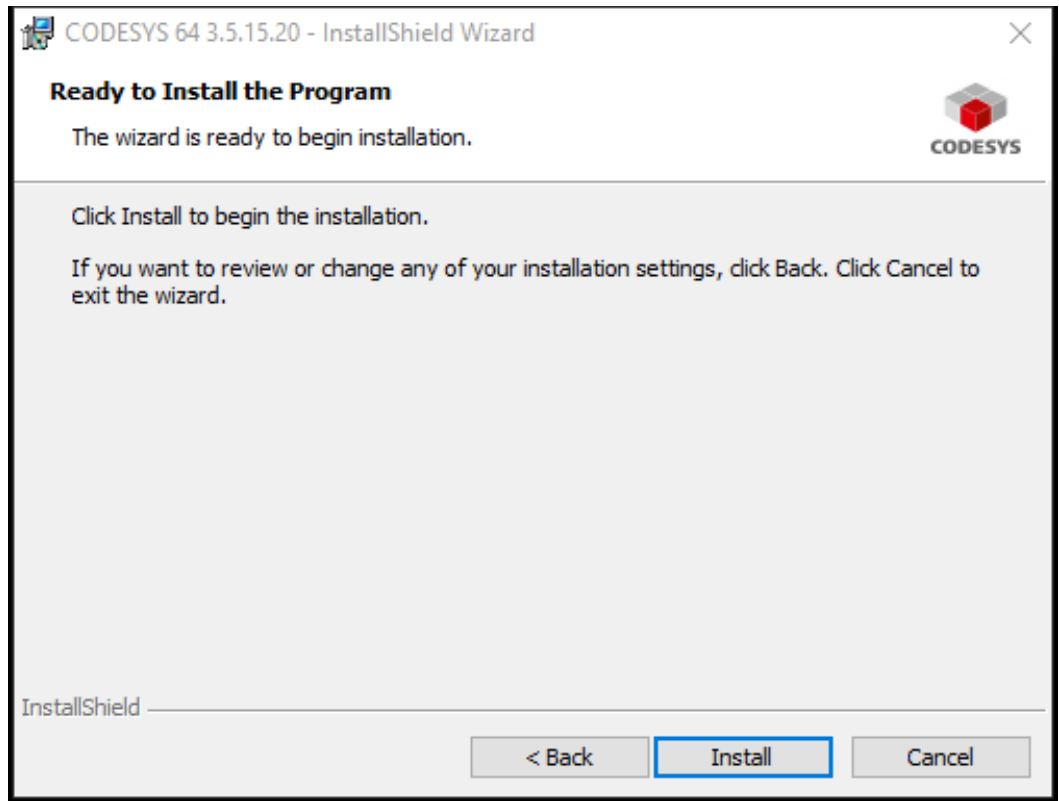

#### 安装过程需要持续一段时间,请耐心等待。

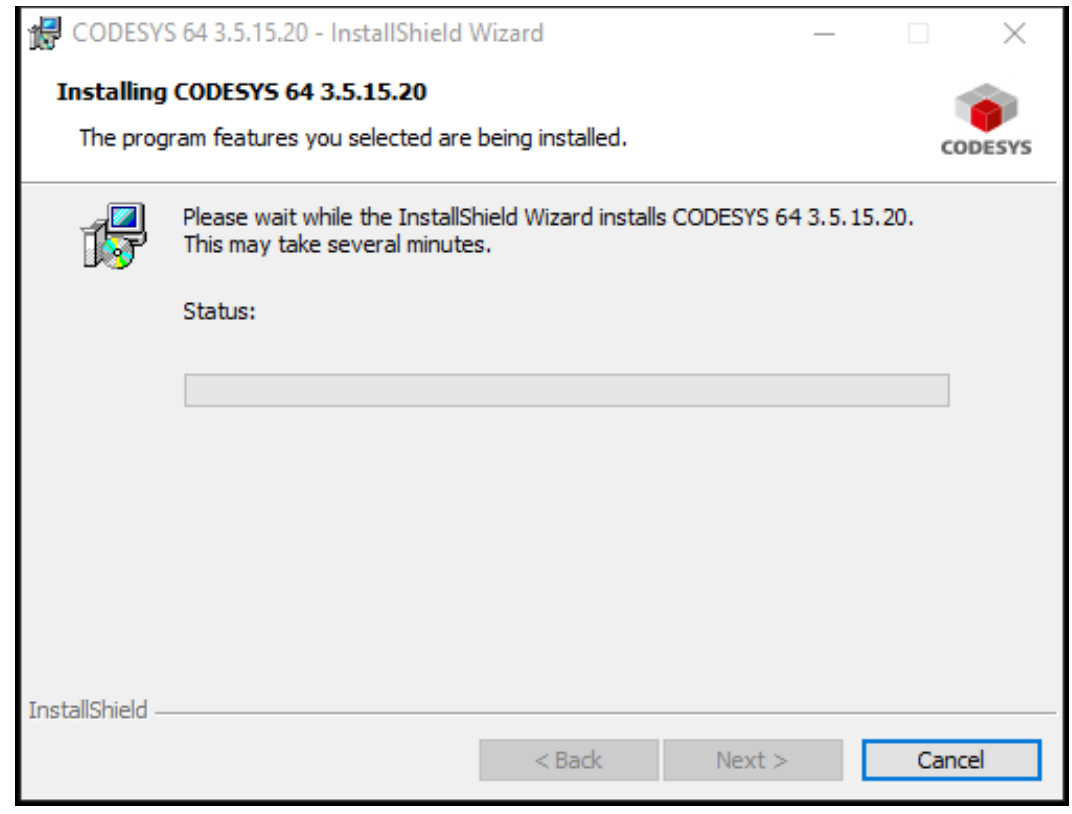

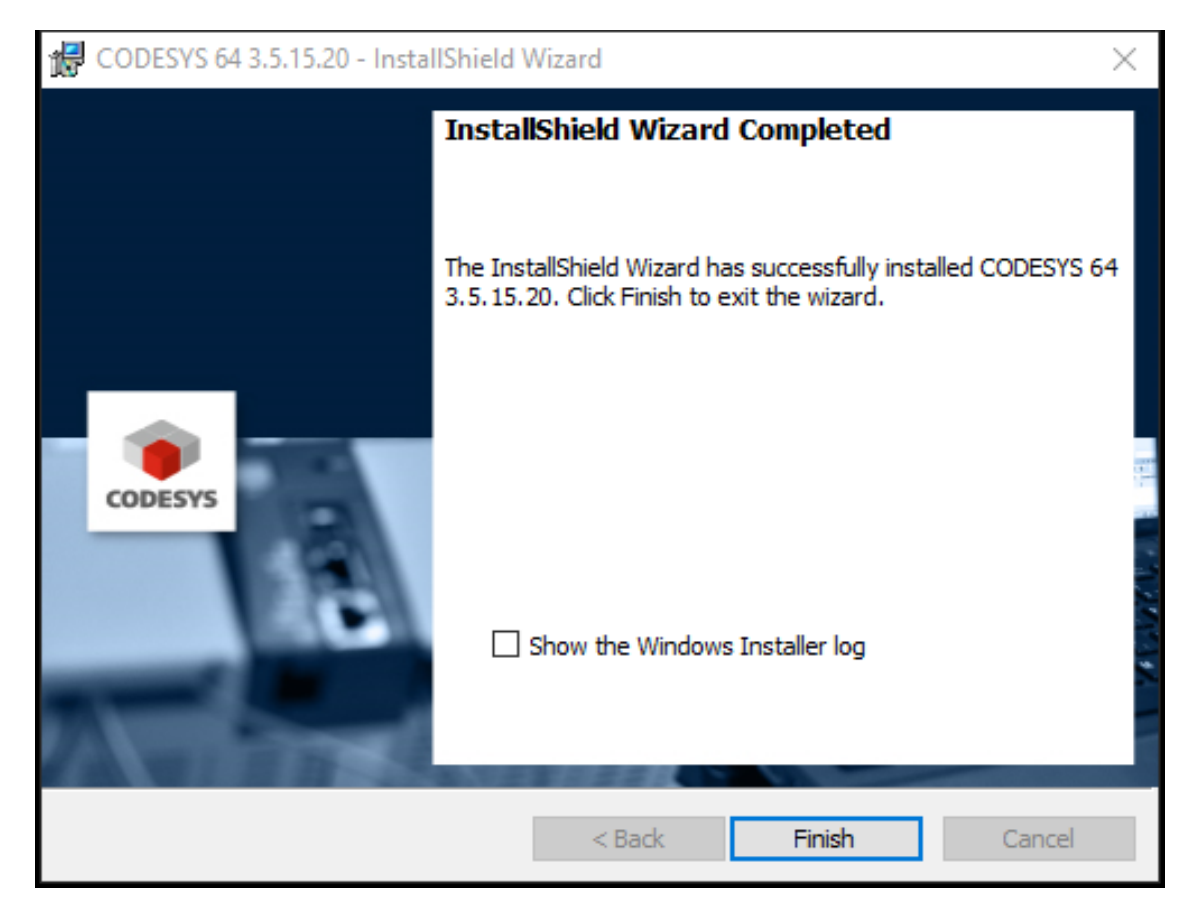

# <span id="page-25-0"></span>4.2 安装 CODESYS PACKAGE

CODESYS IDE 安装完成以后,继续安装 PIC-a CODESYS Package。打开已经完成安 装的 CODESYS IDE 软件。

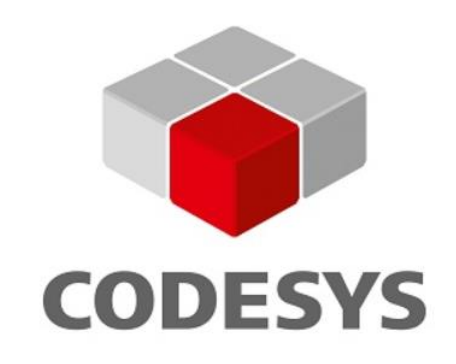

CODESYS V3.5 SP15

Language Model Manager Legacy

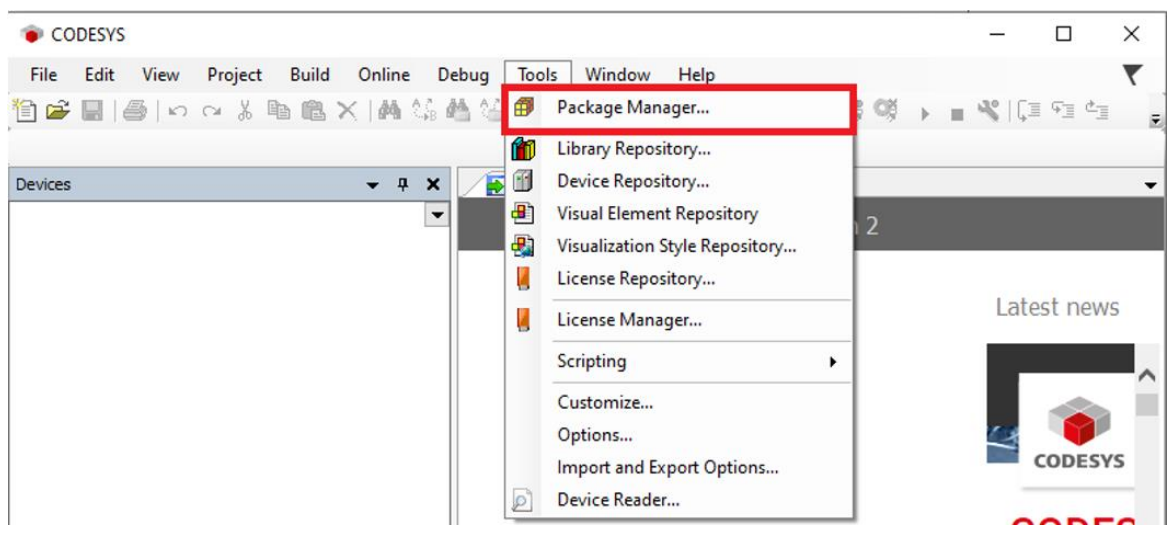

菜单栏点击"Tools" / " Package Manager" 。

弹出的 Package Manager 窗口中,选择"Install"。

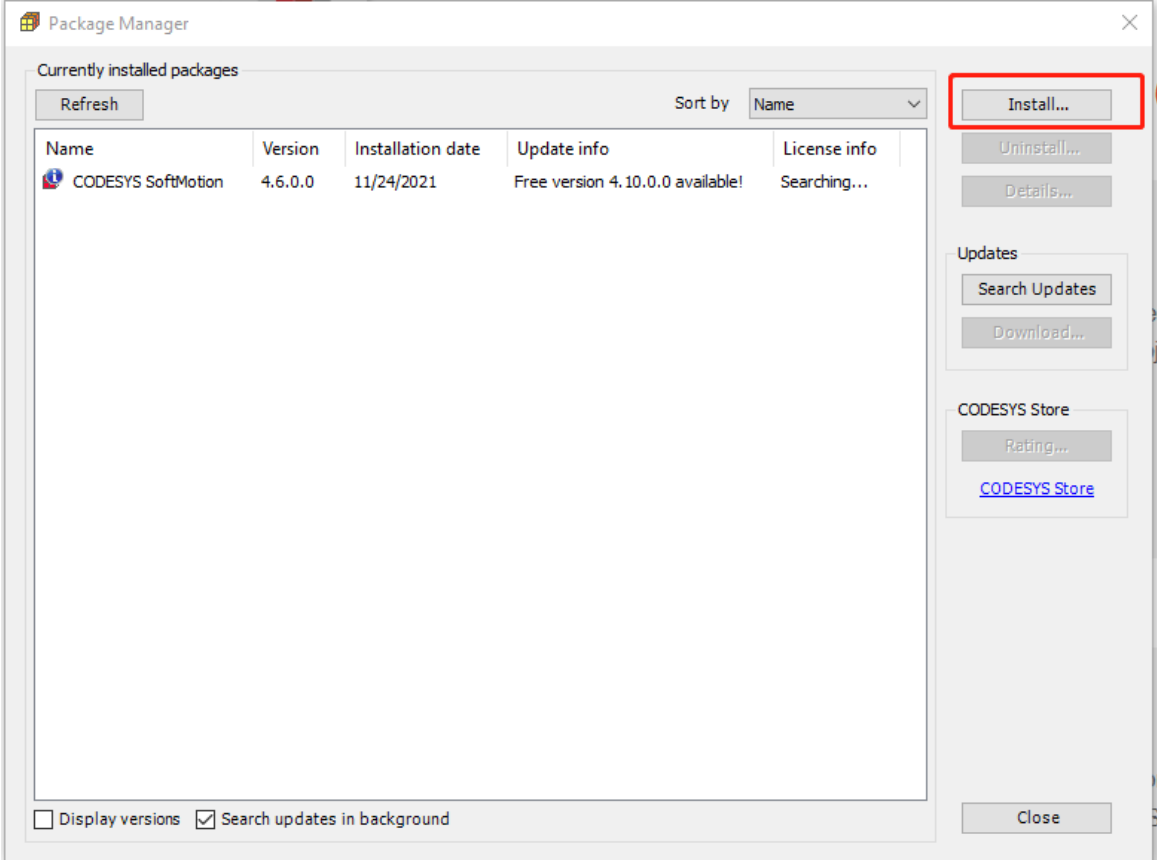

开发电脑中选择需要安装的 PIC-a CODESYS Package, 点击 "Open"。

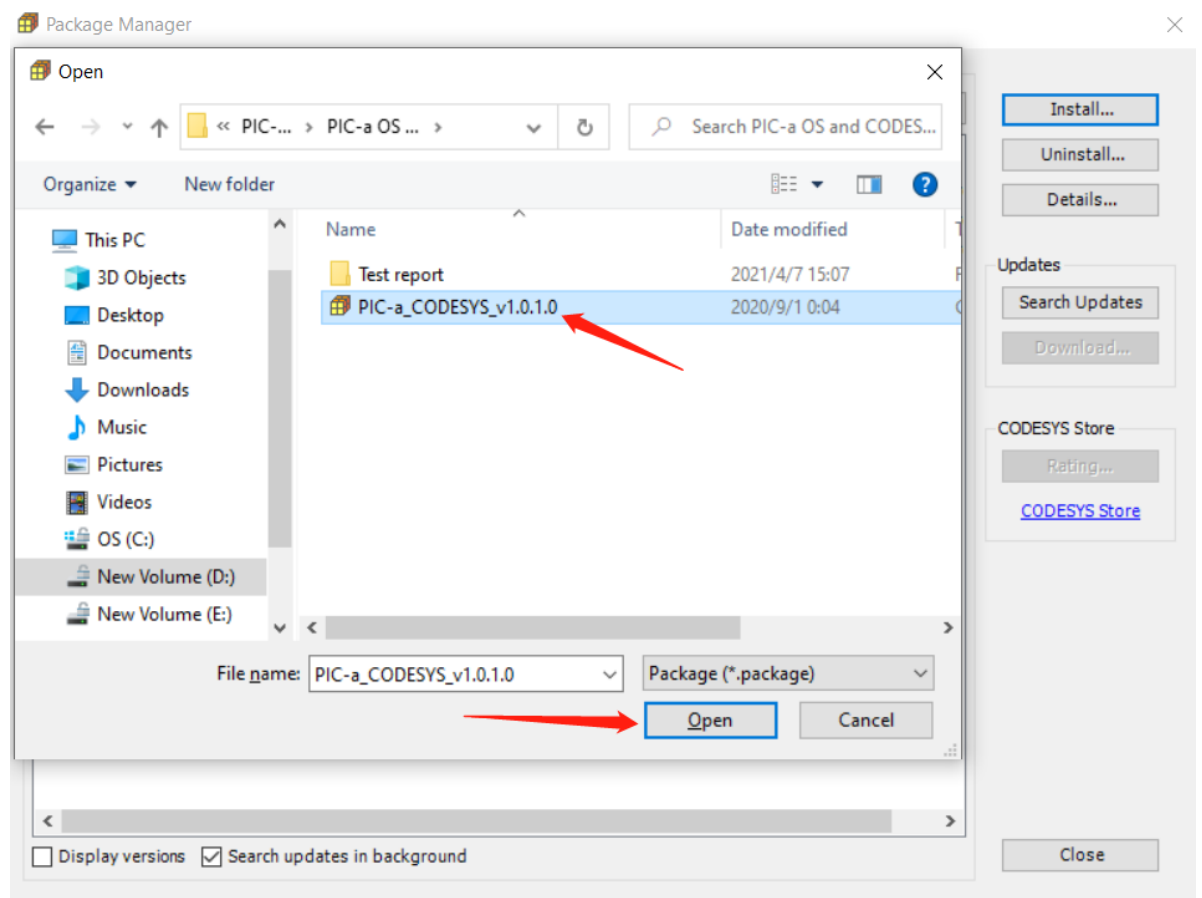

选择"Complete setup", 然后"Next"。

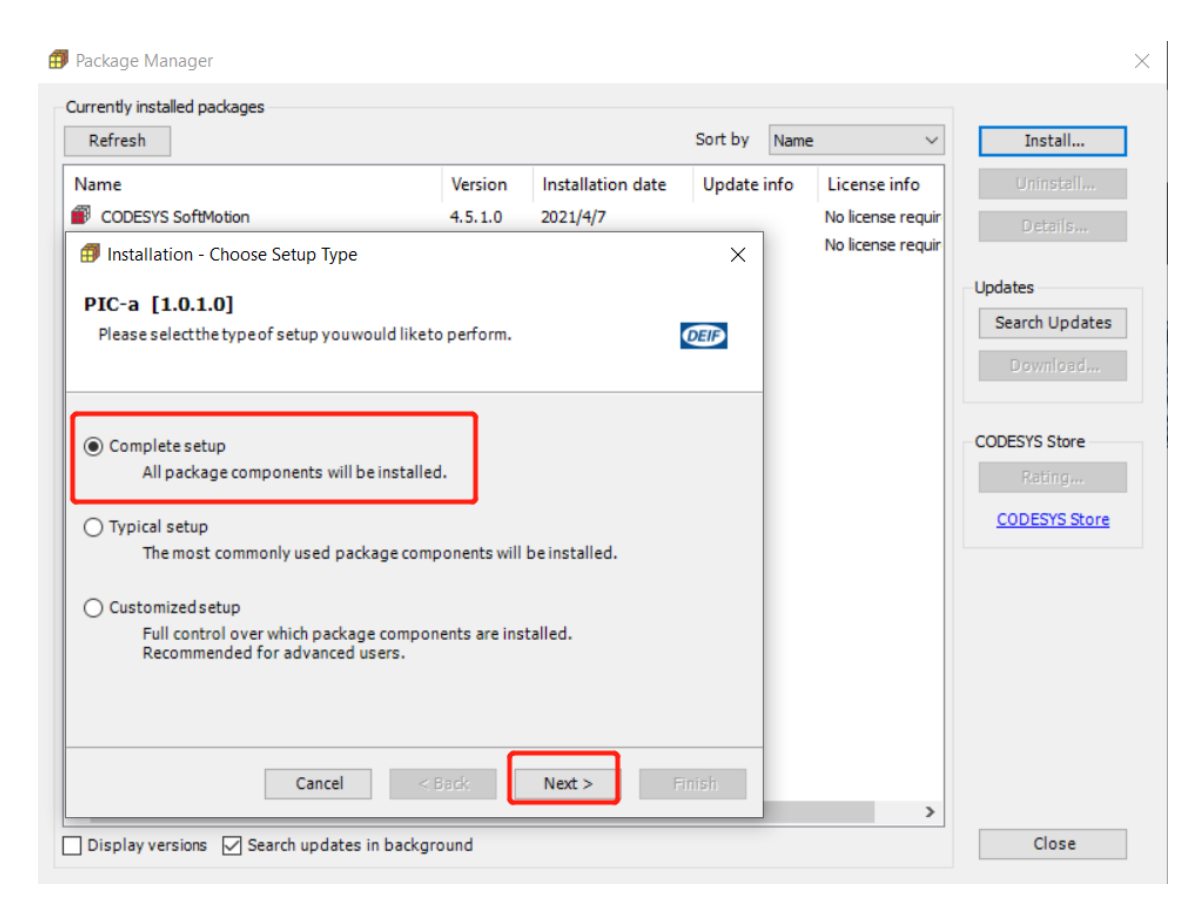

### 点击"Finish", TSP Package 安装完毕。

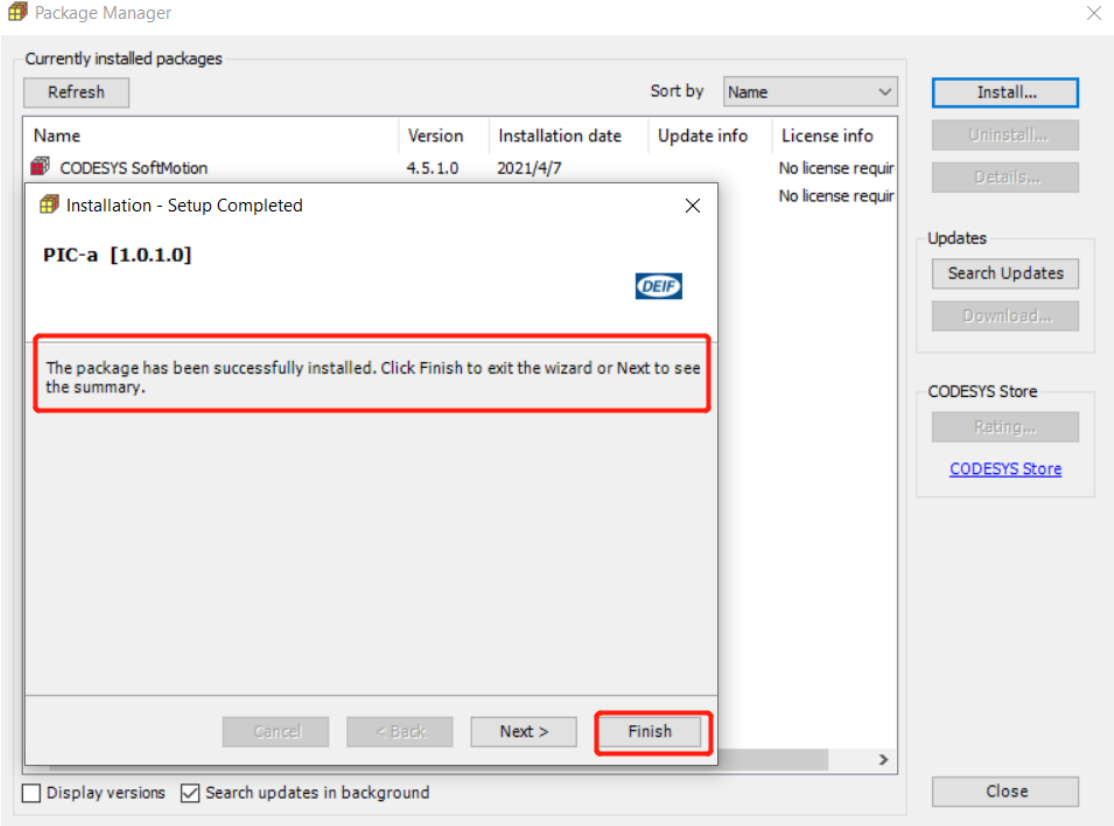

### <span id="page-29-0"></span>4.3 语言设置

CODESYS 可以根据个人需求设置语言环境,依次点击"Tools"/" Options"/

" International Settings"设置用户界面和帮助文档语言。

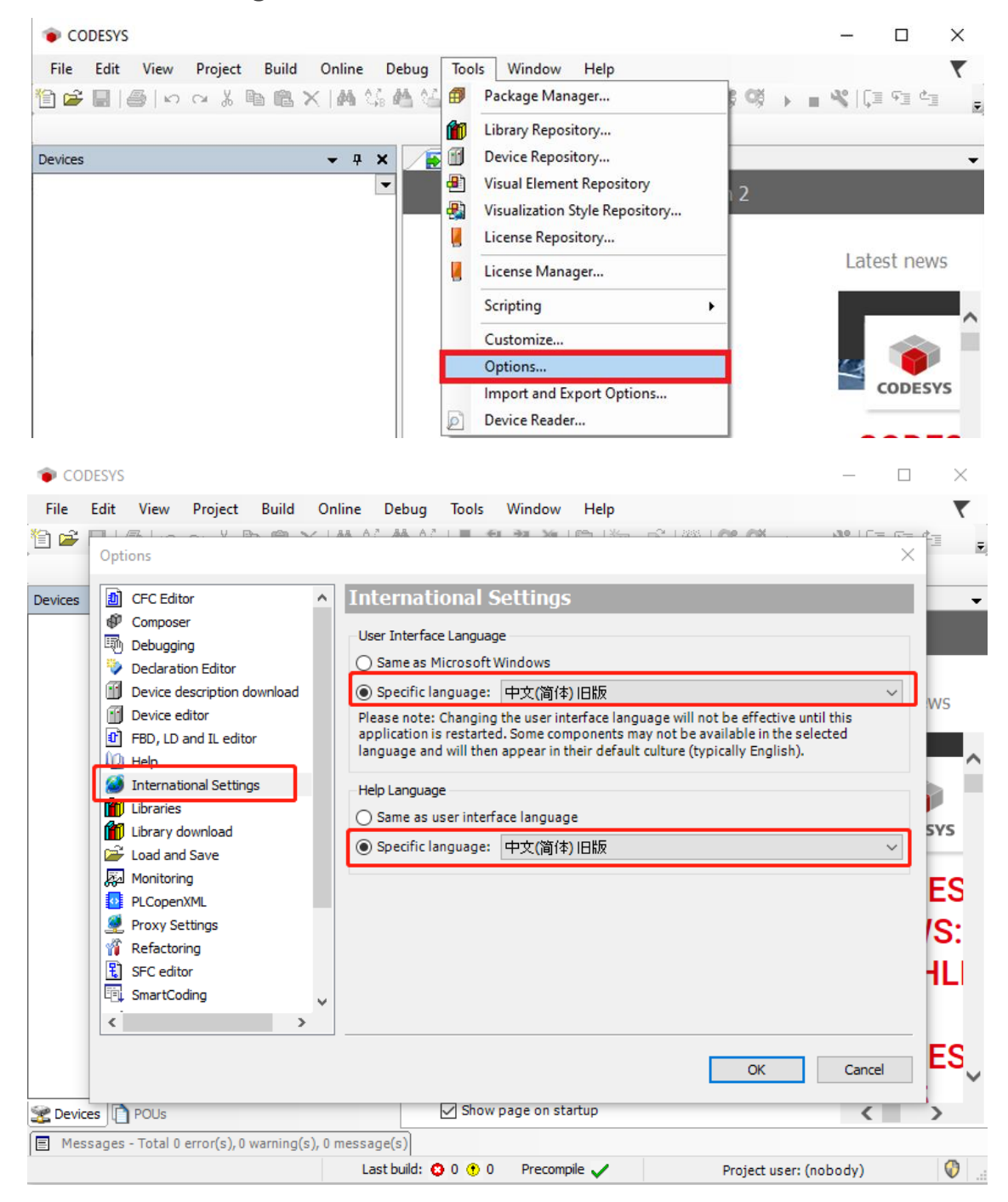

## <span id="page-30-0"></span>4.4 帮助文档

点击"Help"下拉菜单或者 https://help.codesys.com 可以进入 CODESYS Help 离

线帮助文档或者在线帮助文档。

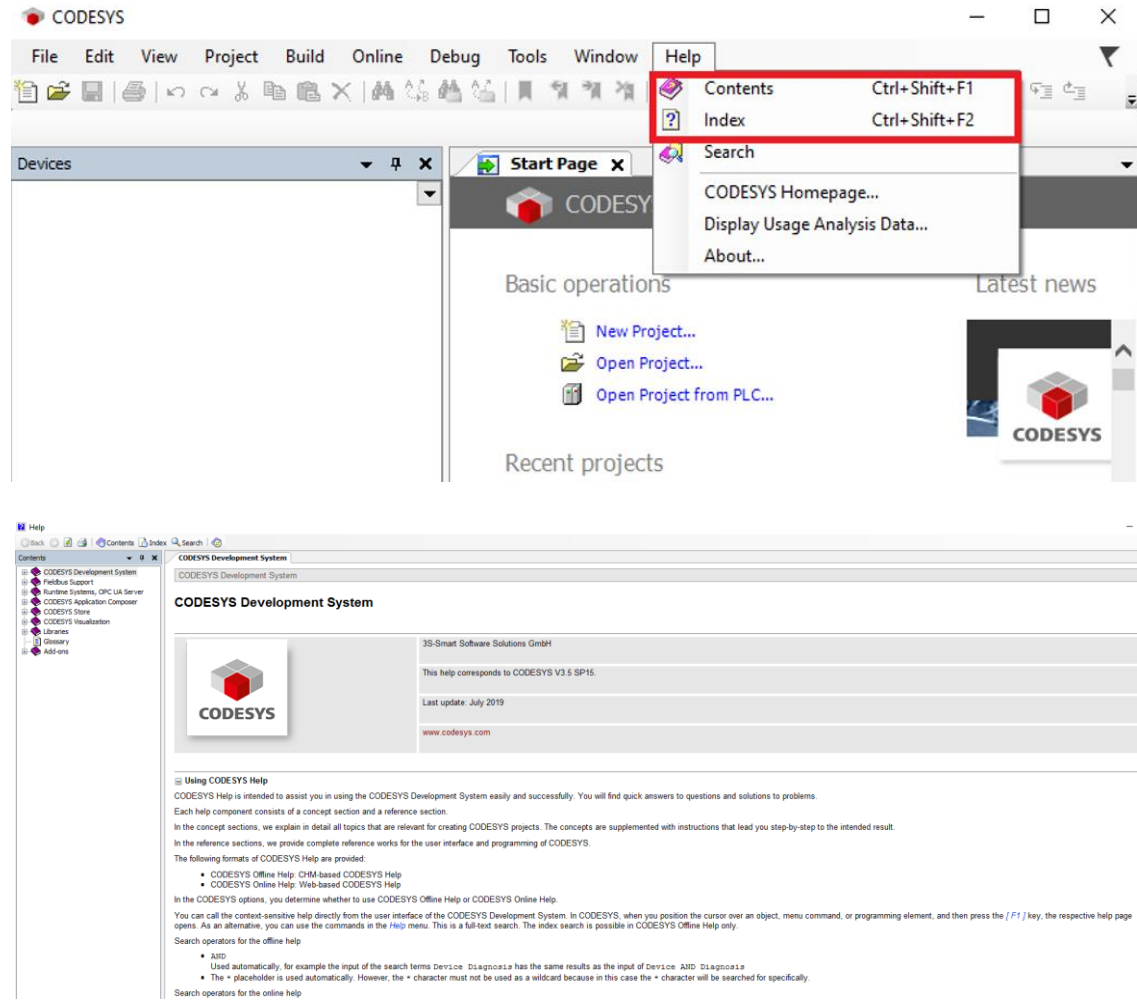

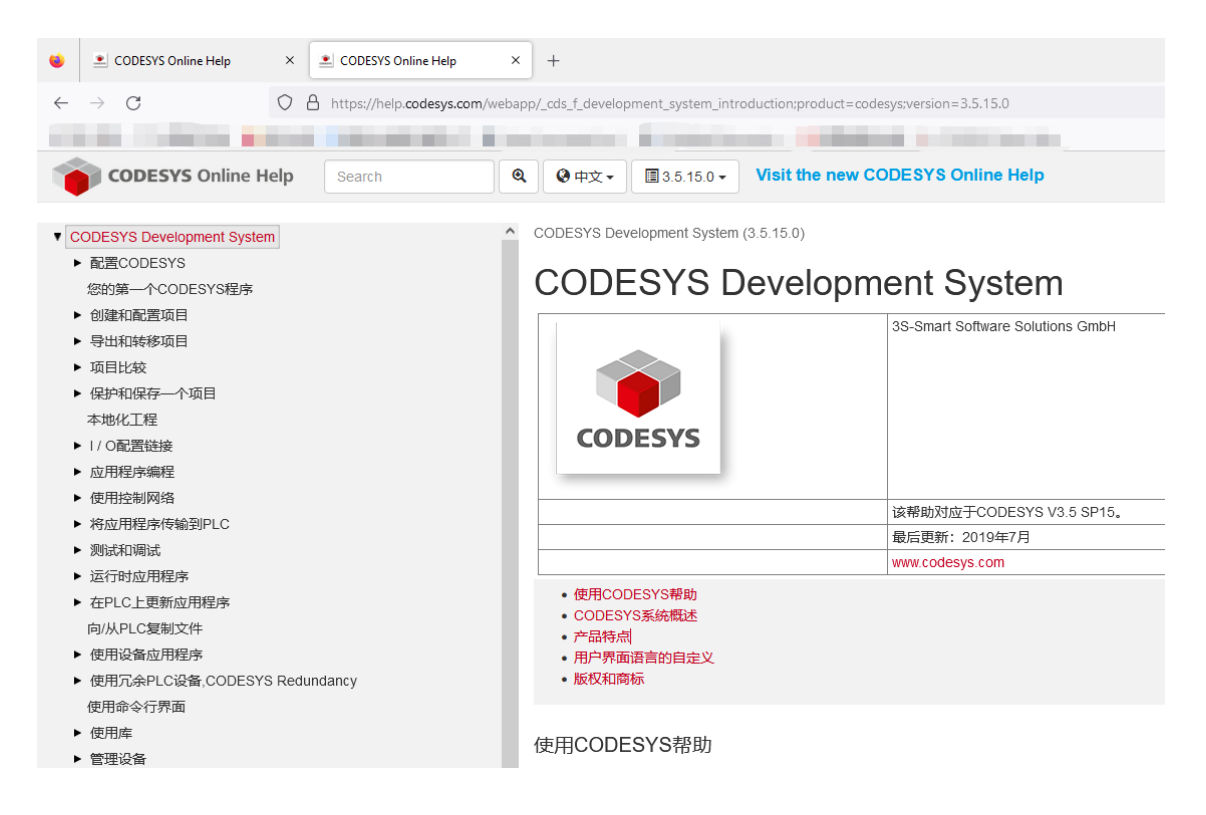

### <span id="page-31-0"></span>4.5 添加库文件

工程项目使用的 PIC-a 功能库和 CODESYS 标准库, 不会全部自动安装在开发电脑 CODESYS 库管理器中,有些库文件需要手动添加和管理。

选择工具栏"Tools"/ "Library Repository"。

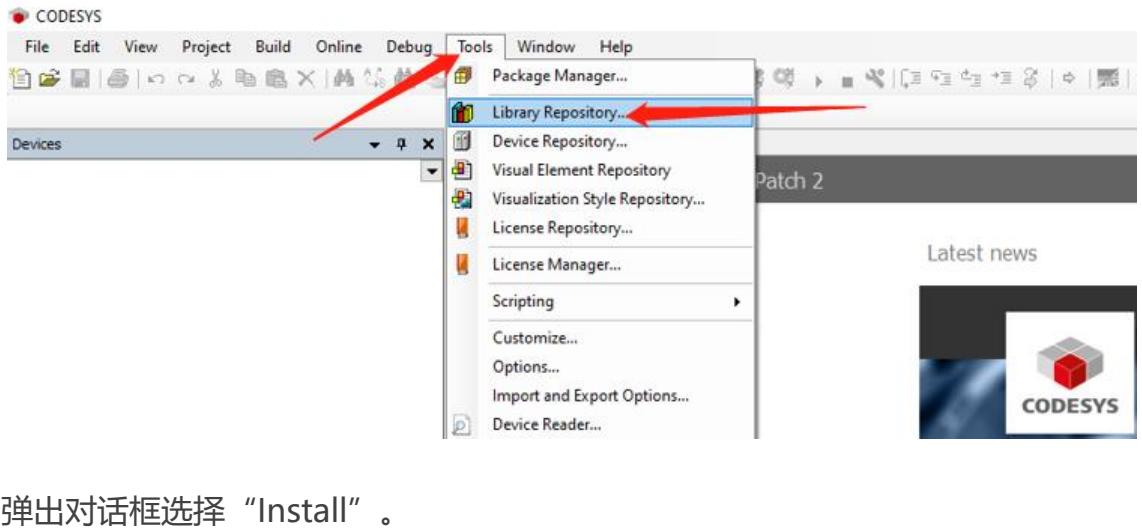

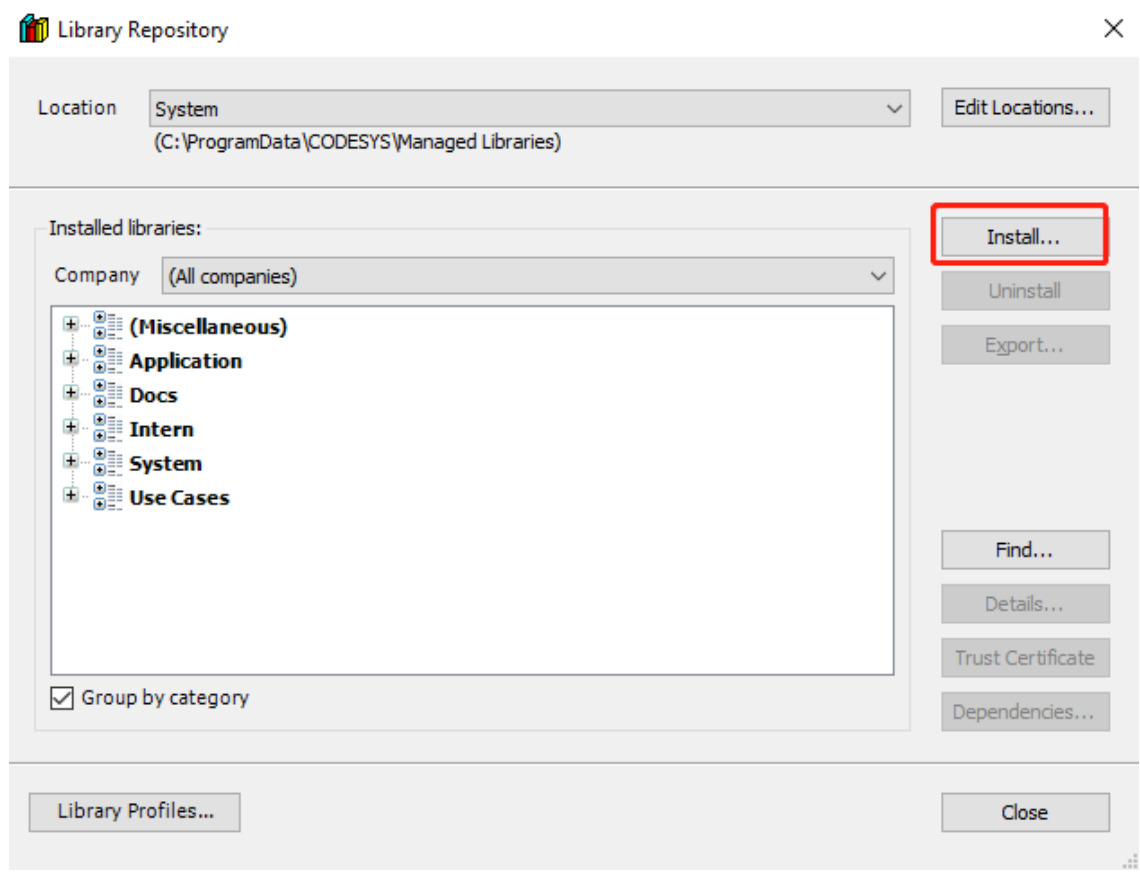

开发电脑本地路径选择需要手动添加的库文件,比如添加用于 Modbus 通信功能的库

文件"CmpLibModbus.library"。

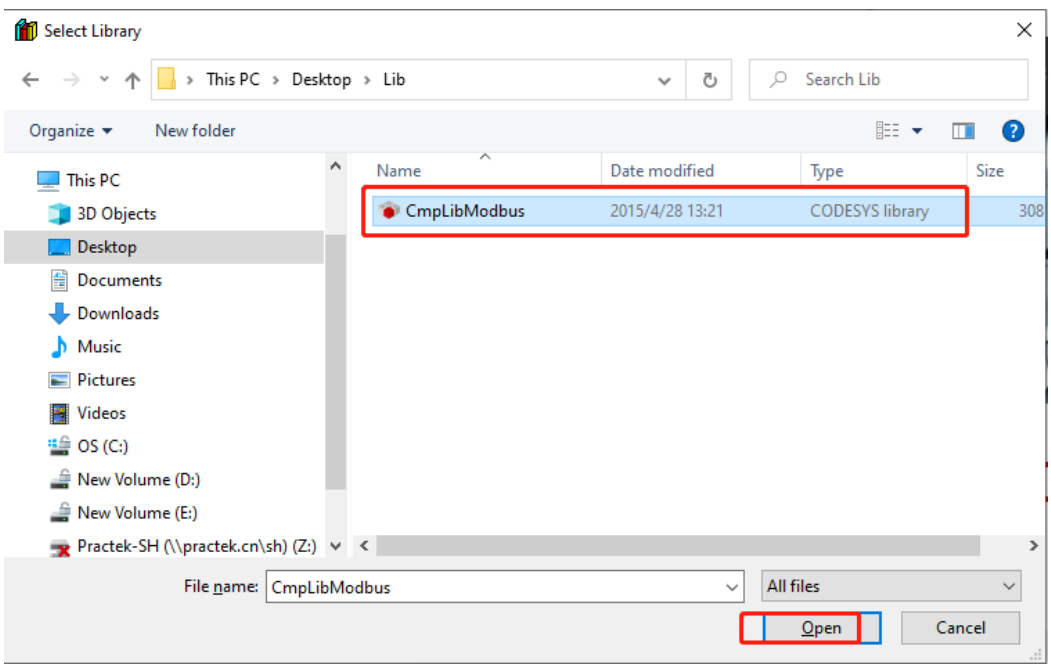

#### 库文件添加完成后,弹出对话框显示已经完成添加的库文件名称以及版本信息,

#### "Close"结束添加。

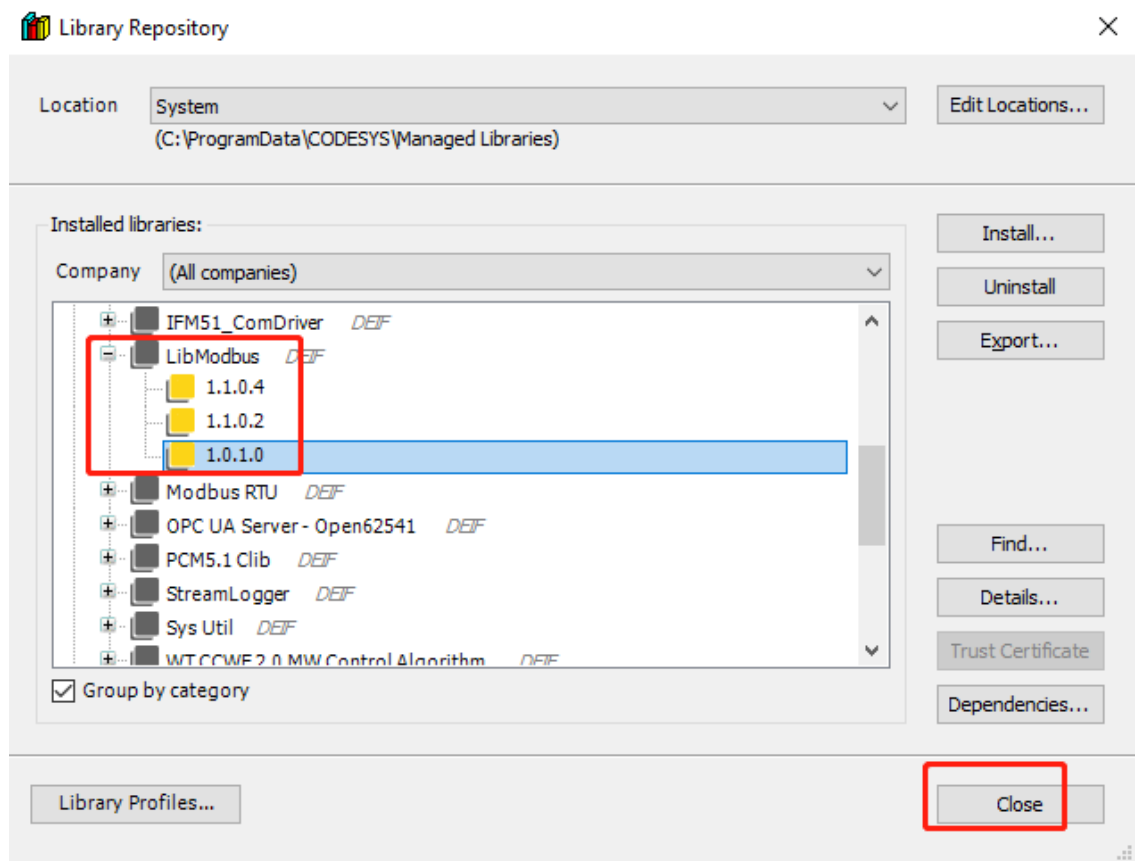

#### 然后点击"Library Manager" / "Add Library"将库文件加载到工程中调用。

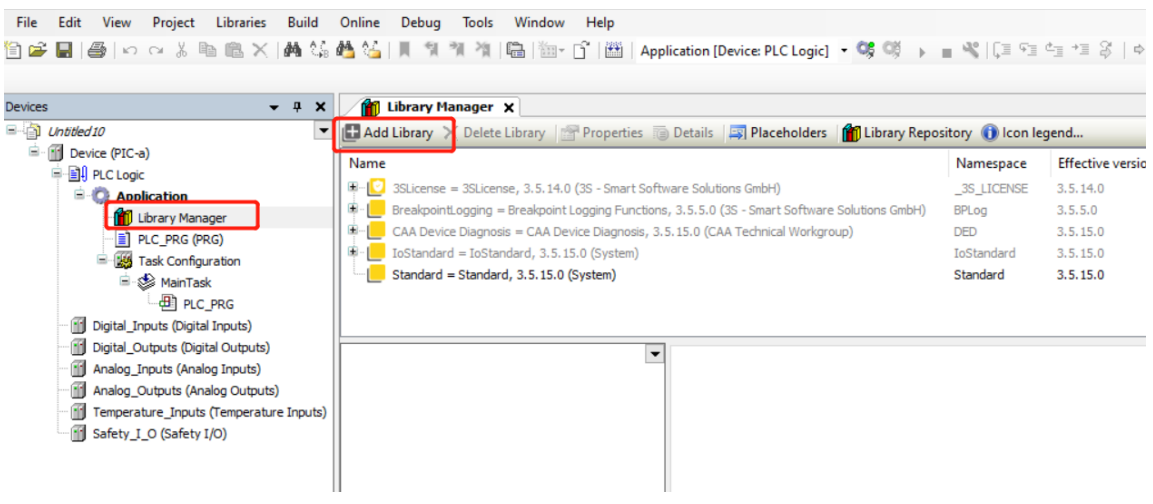

弹出对话框中进行库文件关键词搜索,输入"LibModbus"从库管理器中自动筛选出 与关键词匹配的库文件,选中需要的库文件"OK"加载到工程中。或者使用

"Advanced"高级功能关键词搜索进行筛选。

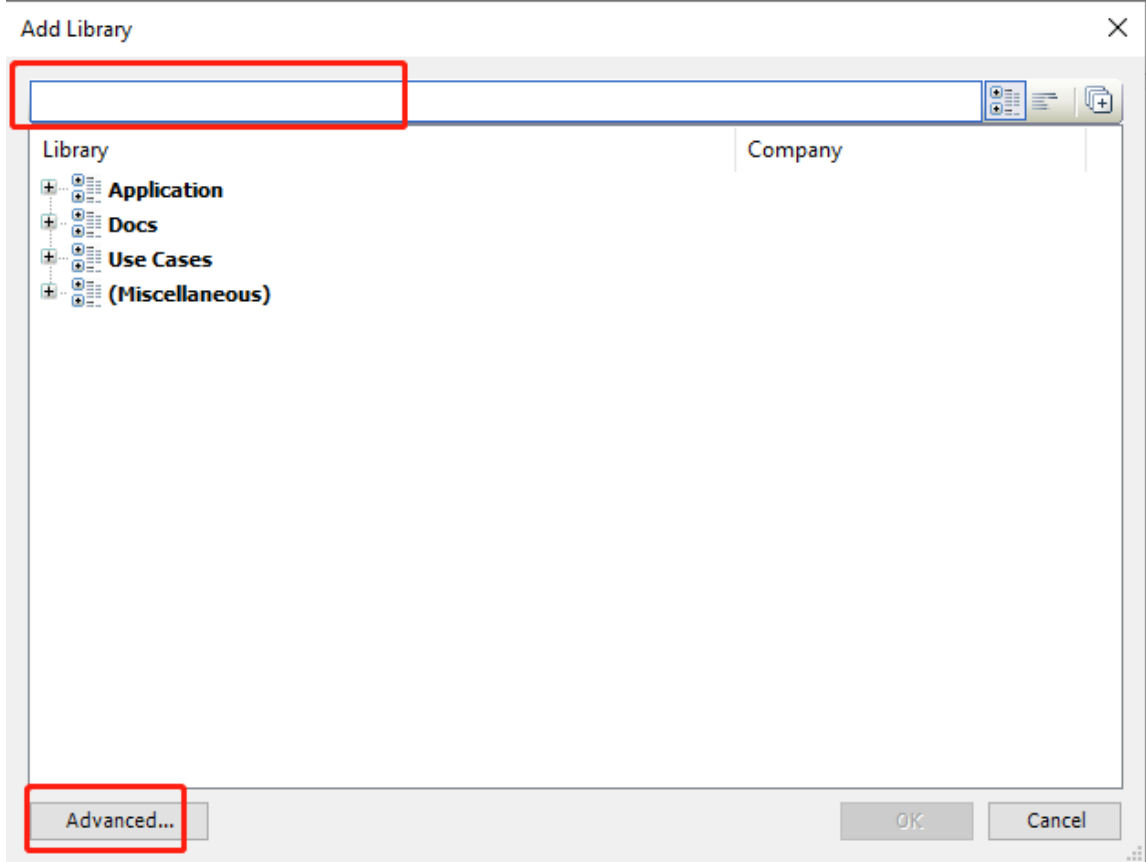

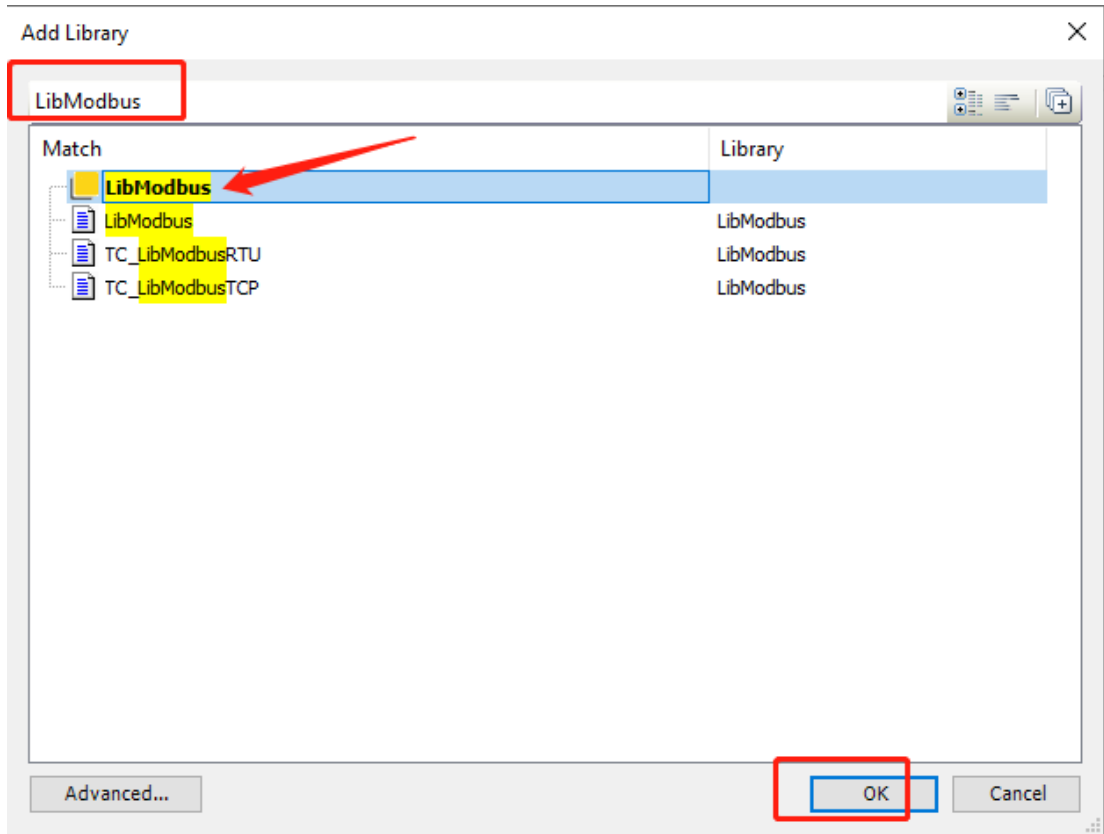

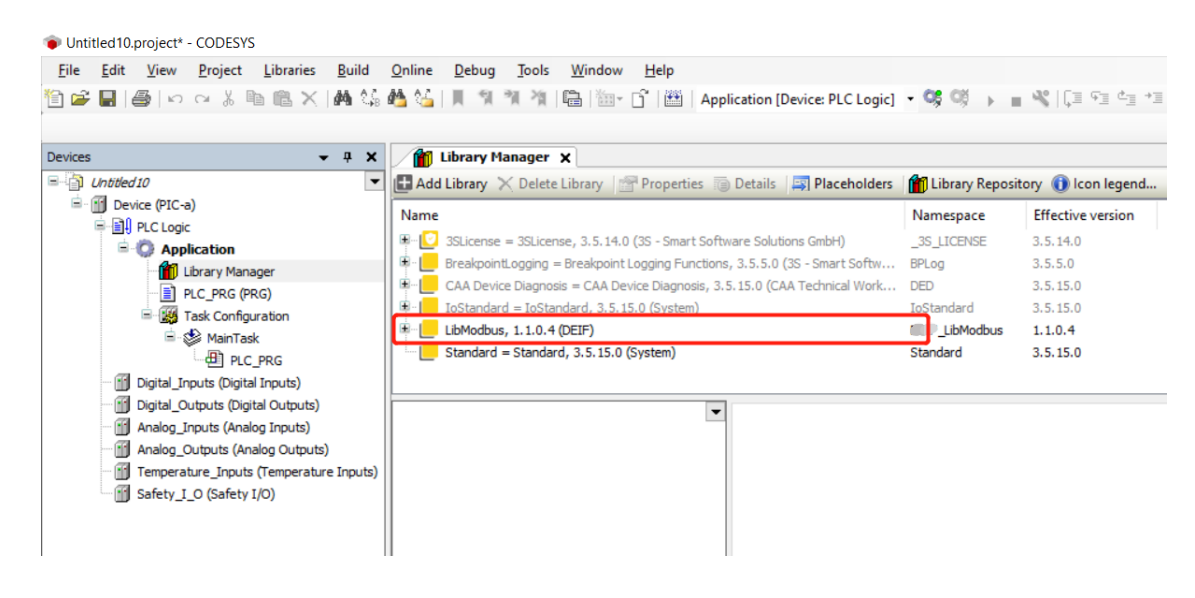

# <span id="page-35-0"></span>4.6 文件拷贝功能

CODESYS 应用程序运行过程中需要记录重要的运行数据或者故障记录, 数据保存在 PIC-a 内部存储磁盘中。为了确保数据安全,需要定期使用 WinSCP 工具软件从磁盘拷贝出 来。WinSCP 登录连接 PIC-a 有两种拷贝文件方法:

控制器 PIC-a 快速入门 35 / 44

▶ 拷贝文件方法 1: 将文件系统比如 tmp 文件夹内的 test 文件, 用鼠标拖拽到左侧文

件夹 A1,文件 test 会复制到本地电脑的文件夹 A1 中。

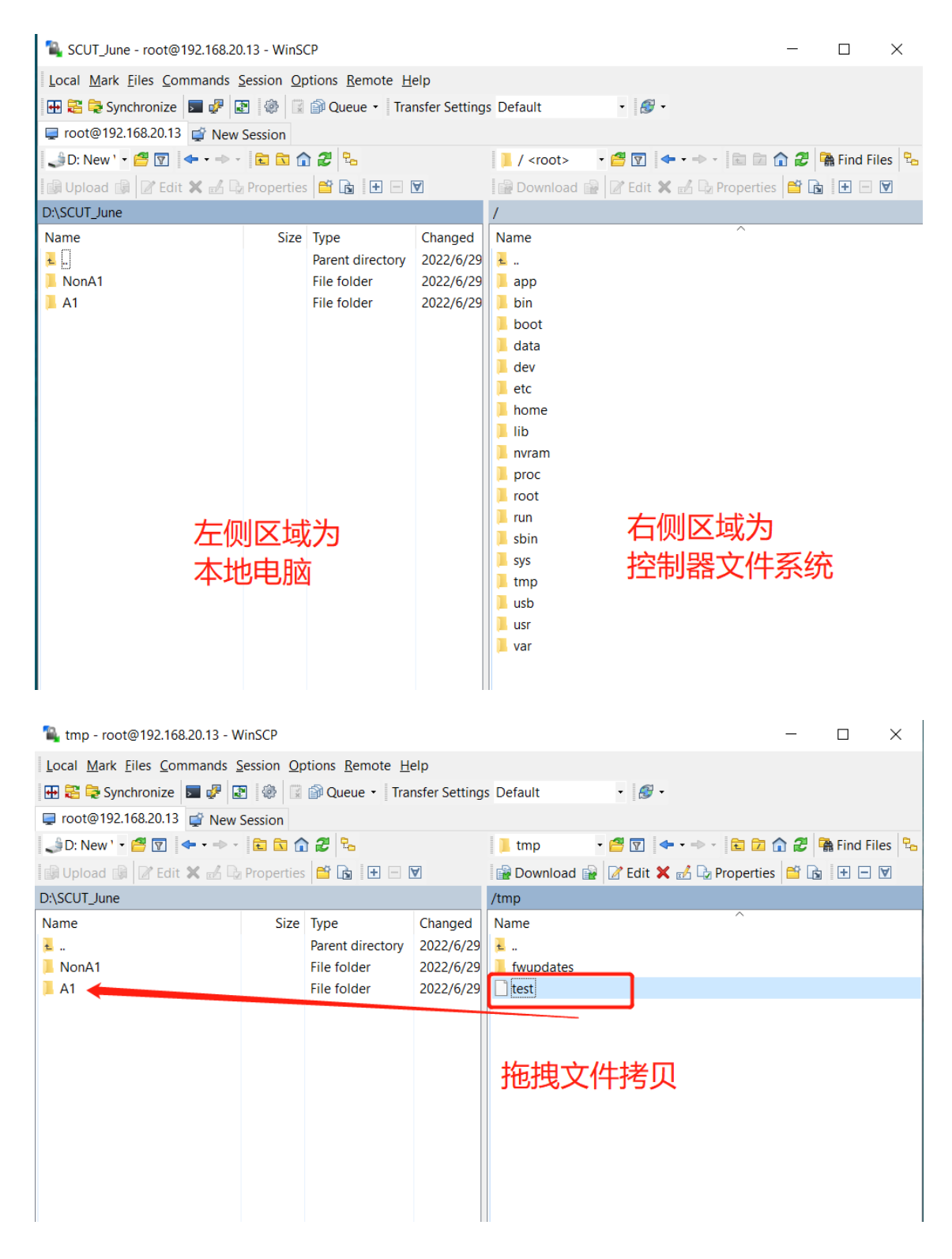

▶ 拷贝文件方法 2: 鼠标右键点击文件系统比如 tmp 文件夹内的 test 文件, 选择

Download 下载, 选择 Browser 本地存储路径, 点击 OK 开始下载。

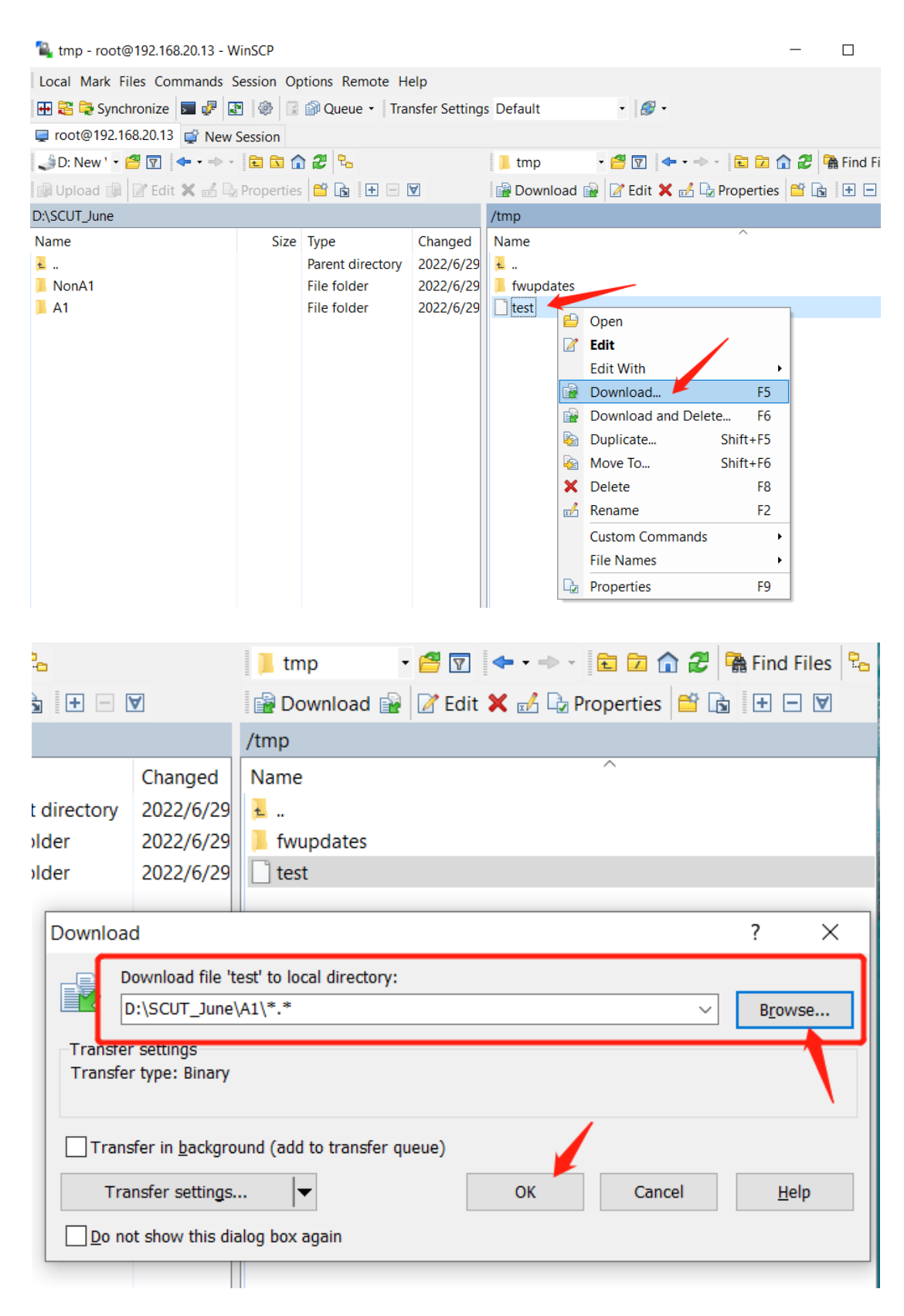

# <span id="page-38-0"></span>5 创建 CODESYS 工程

创建 CODESYS 工程可以参考帮助文档"您的第一个 CODESYS 程序"。

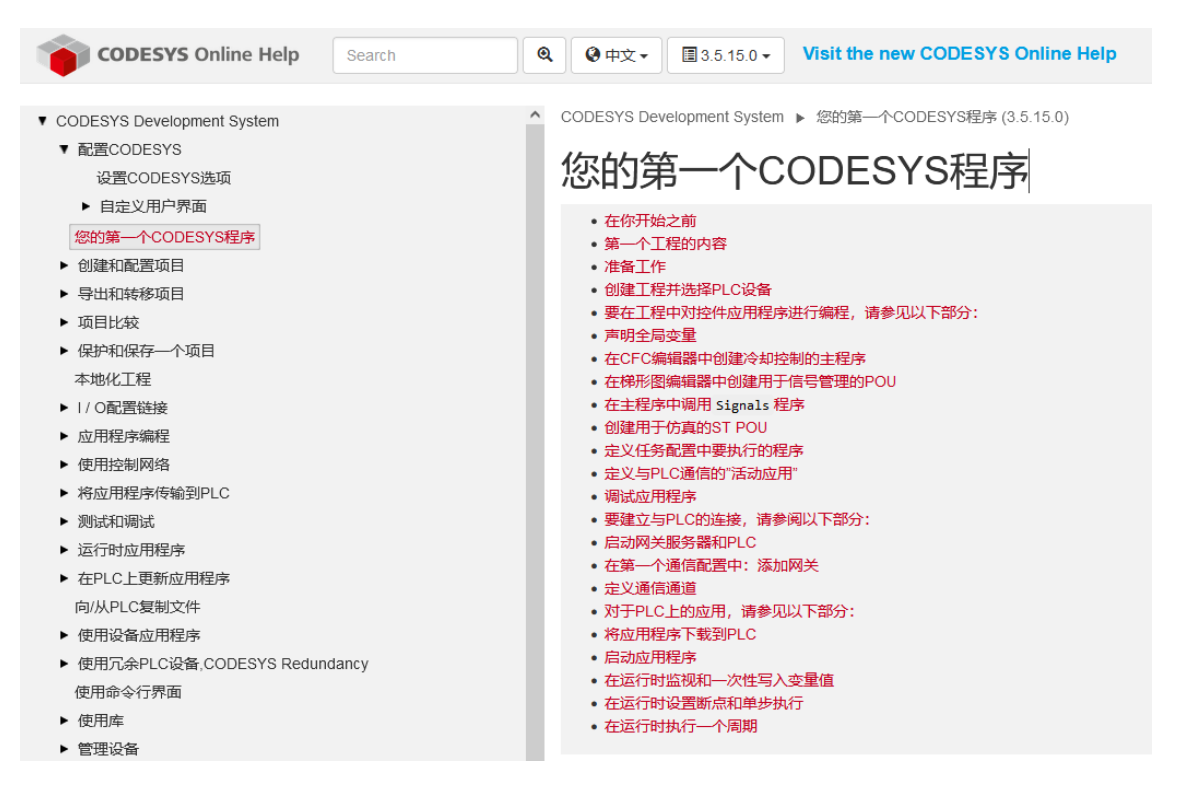

### <span id="page-38-1"></span>5.1 新建工程

点击"File / New Project"创建一个新工程项目。

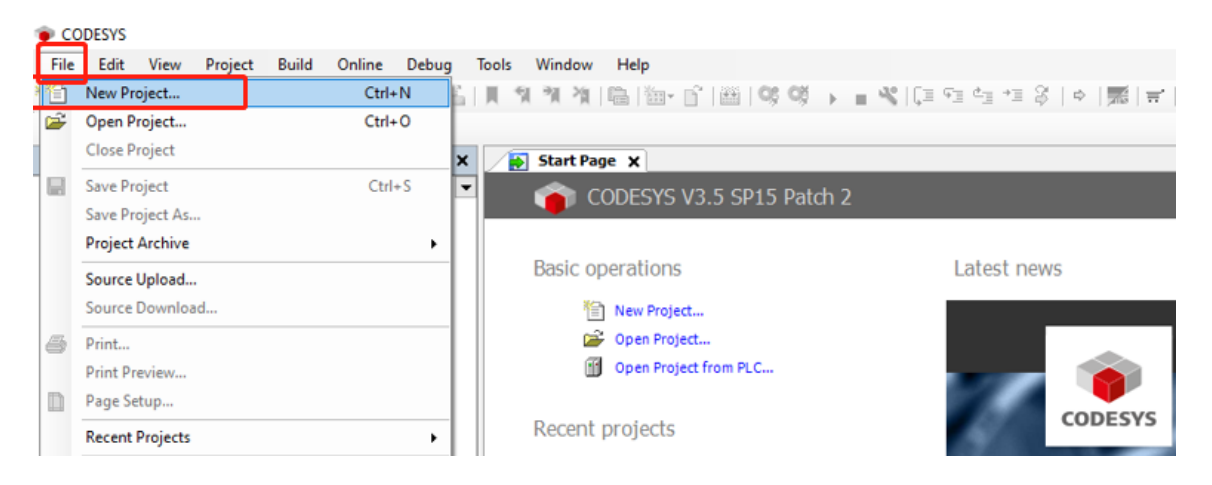

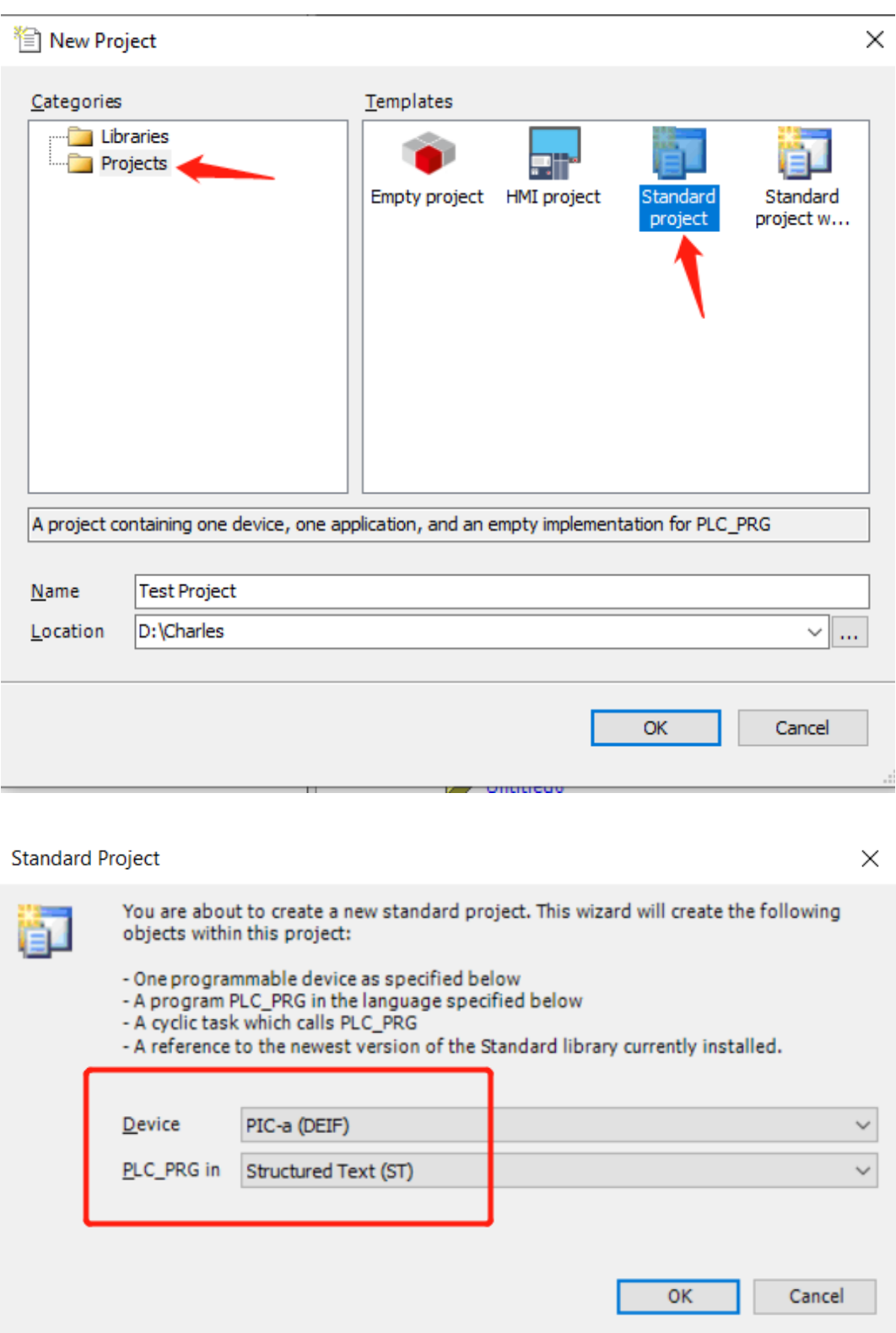

Categories/Libraries: 创建库文件。

Categories/Projects: 创建工程。

Templates/Empty project: 创建空程序,需要手动添加程序单元。

Templates/Standard project: 创建标准程序, Device、Library、PLC\_PRG、Task 已经存在。

Name:自定义程序名称。

Location: 自定义程序存放路径。

Device: 选择硬件设备。

PLC\_PRG in: 选择编程语言。

创建新工程项目命名为 Test Project。

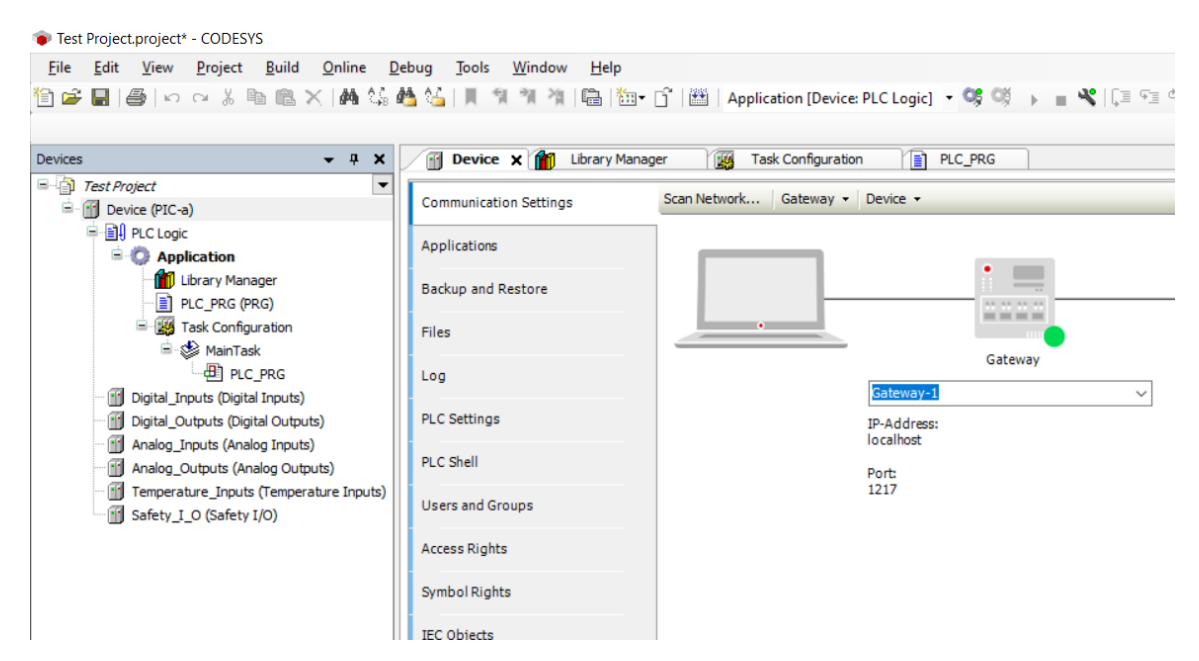

### <span id="page-40-0"></span>5.2 控制器网关连接

开发电脑与控制器 PIC-a 以太网连接正常情况下,在线扫描硬件设备 PIC-a 建立控制 器网关连接。双击"Device", 选择"Communication / Scan Network", 在 Select Device 对话框内将显示扫描出来的所有与个人电脑同网段的硬件设备,根据设备名称和 IP 选择将要连接的硬件设备。

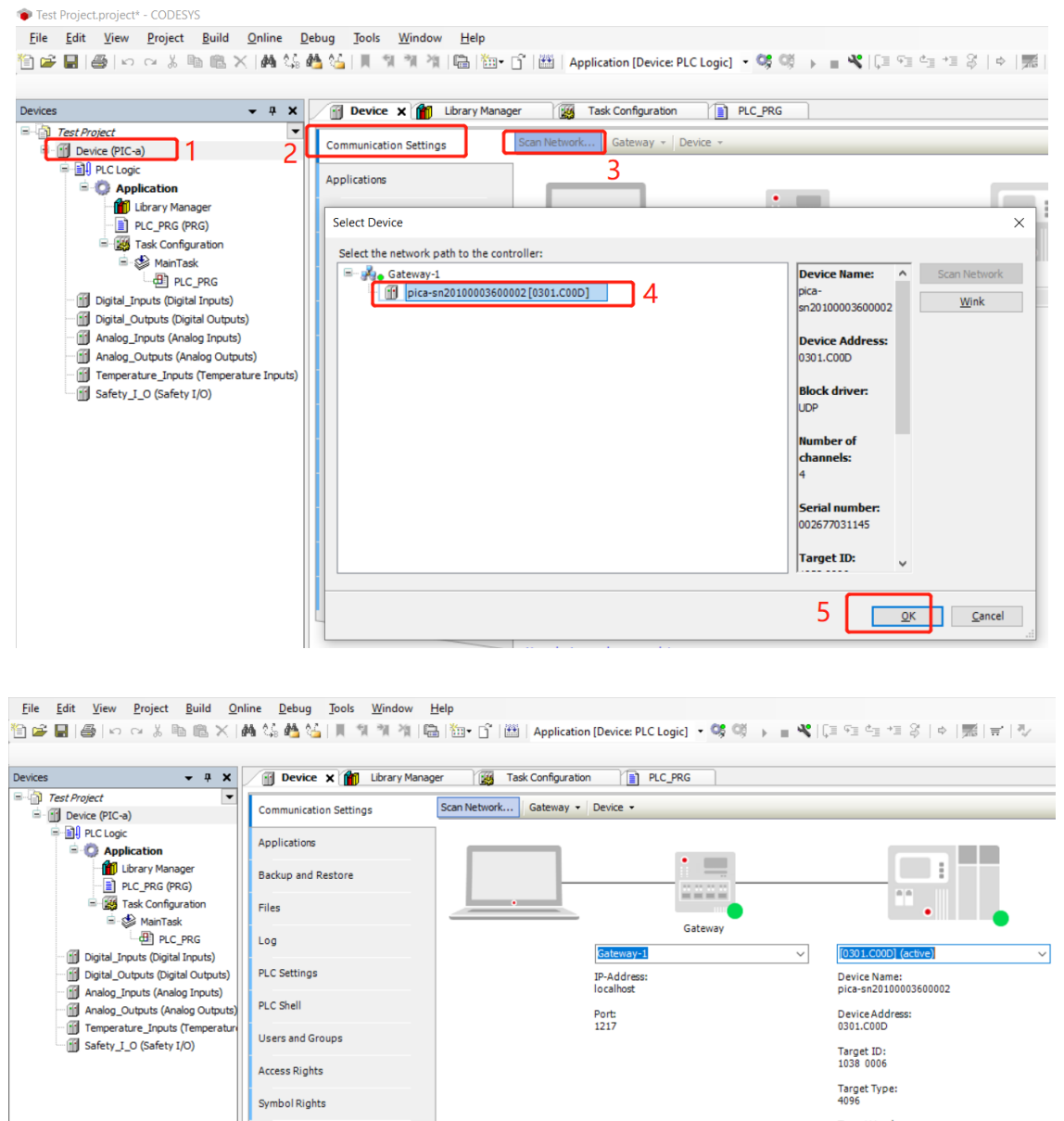

# <span id="page-41-0"></span>5.3 控制器下载程序

点击 "Online / Login"或者 "Login 按钮", 下载应用程序到控制器 PIC-a。

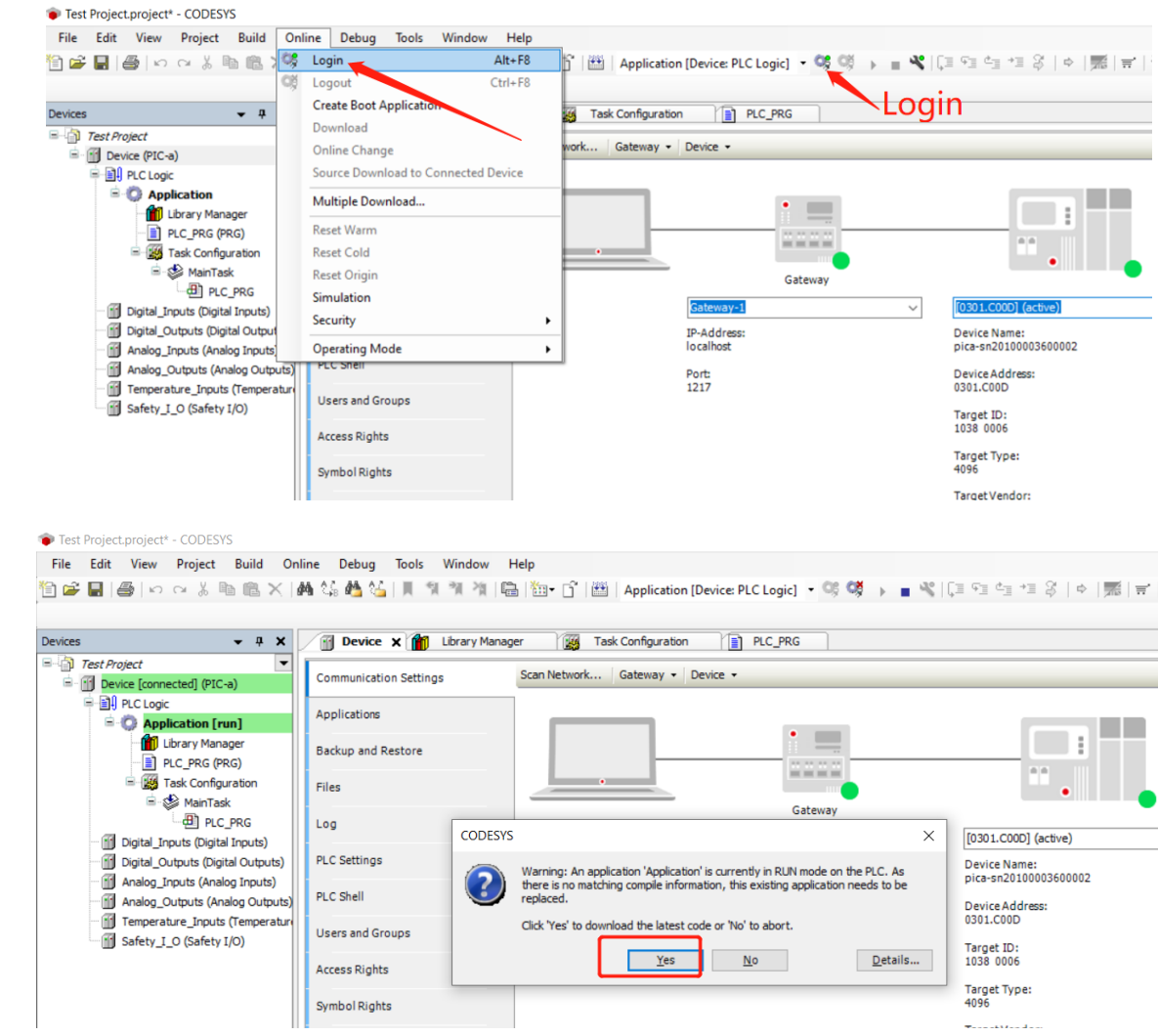

程序下载完成后控制器处于停止状态,没有运行。此时 Device、DI、DO、AI、AO 等 模块单元左侧图标全部为灰色图标,表示设备没有运行。下方显示栏红色"STOP"表示程 序停止状态,没有运行。

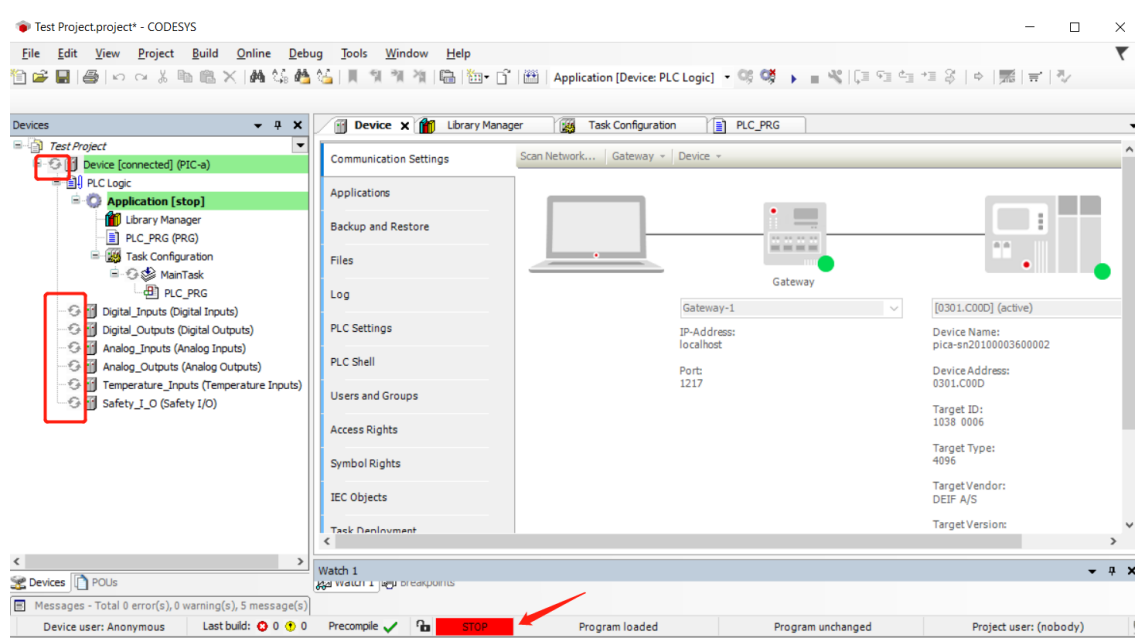

点击"Debug / Start"或者"Start 按钮"使控制器中程序开始运行。此时 Device、 DI、DO、AI、AO 等模块单元左侧图标全部变为绿色常亮循环图标。下方显示栏绿色

"RUN"表示程序正在运行。

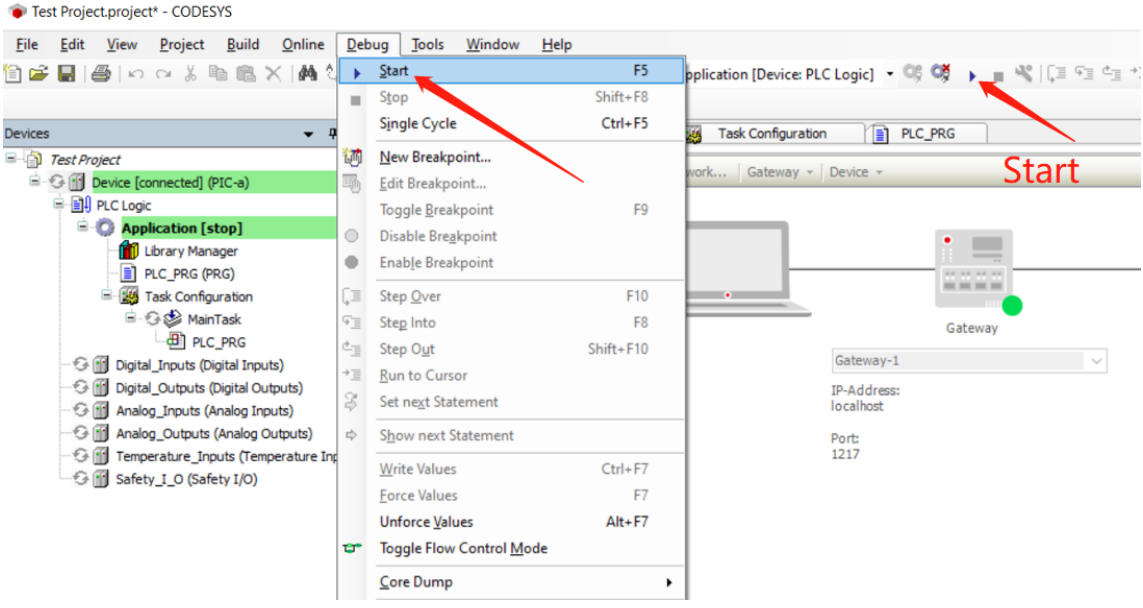

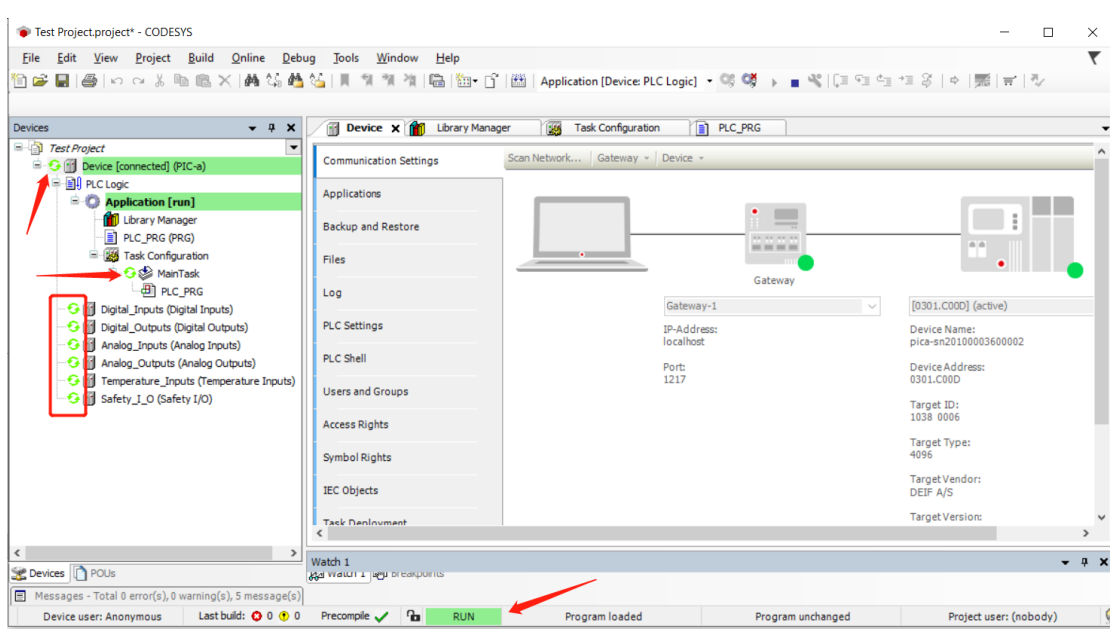

# <span id="page-44-0"></span>5.4 创建启动应用

控制器程序在线运行状态下,点击 "Online / Create Boot Application"创建启动应

用,将应用程序固化在控制器中。完成程序固化后控制器断电重启,应用程序不会丢失,可

#### 以自动启动运行。

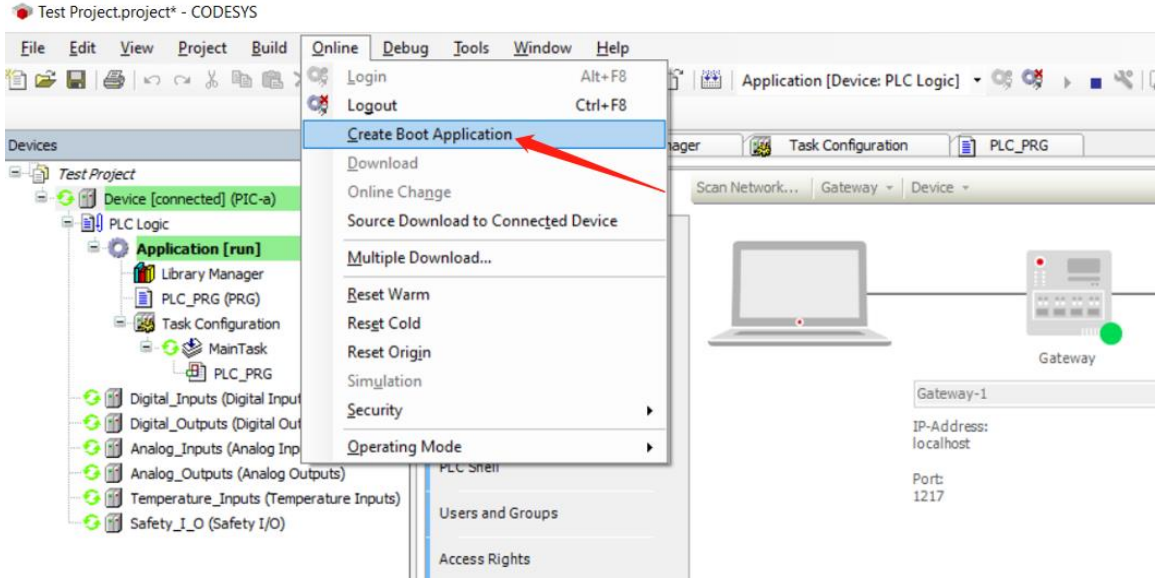